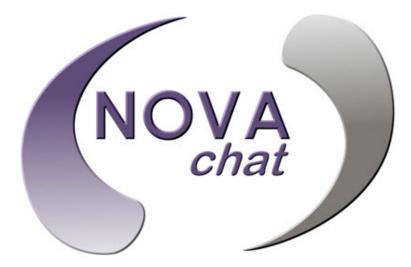

NOVA chat  $5 \cdot 2^{nd}$  Generation NOVA chat  $8 \cdot 2^{nd}$  Generation NOVA chat  $10 \cdot 4^{th}$  Generation NOVA chat  $12 \cdot 1^{st}$  Generation

# User's Guide

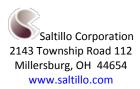

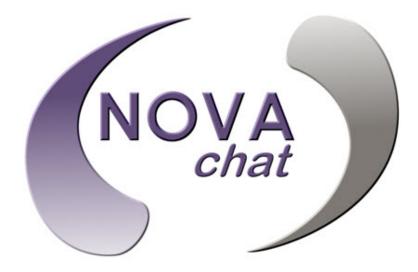

NOVA chat  $5 \cdot 2^{nd}$  Generation NOVA chat  $8 \cdot 2^{nd}$  Generation NOVA chat  $10 \cdot 4^{th}$  Generation NOVA chat  $12 \cdot 1^{st}$  Generation

# User's Guide

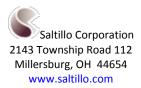

#### Acknowledgements

#### Copyright/Trademark Information

© 2015-2016 Saltillo Corporation. All rights reserved. Under copyright laws this document may not be copied, in whole or in part, without the written consent of Saltillo Corporation.

NOVA chat, Chat Fusion, TouchChat, and VocabPC are trademarks of Saltillo Corporation.

Microsoft and Windows are either registered trademarks or trademarks of Microsoft Corporation in the United States and/or other countries.

Android is a trademark of Google Inc.

Samsung and Galaxy Tab are registered trademarks of Samsung Electronics America, Inc.

Ivona is Copyright © 2001-2010, IVO Software Sp.z o.o.

Acapela is a trademark of Acapela Group

PCS Symbols illustrations are copyright of Mayer-Johnson Co.

Symbol Stix is copyright of News2You. "The Library of Character/Logo Symbols contained in this software is included free of charge, may be used solely for

communication purposes and may not be sold, copied or otherwise exploited for any type of profit."

WordPower and ChatPower are trademarks of Inman Innovations, Inc.

My QuickChat 12 Adult is copyright of Talk To Me Technologies My QuickChat 12 Child is copyright of Talk To Me Technologies My QuickChat 8 Adult is copyright of Talk To Me Technologies My QuickChat 8 Child is copyright of Talk To Me Technologies My QuickChat 4 Child is copyright of Talk To Me Technologies

#### Chat Editor DVD

Chat Editor, owned by Saltillo Corporation

Microsoft Voices, owned by Microsoft Corporation

Microsoft's agreement states:

**INSTALLATION AND USE RIGHTS.** You may install and use one copy of the software on each computer on your premises that you use to exchange data and software with portable devices powered by a Microsoft operating system.

Saltillo grants permission for the use of Chat Editor on each computer used to exchange data with the NOVA chat device. 10021v1.9 · 05/24/2016

#### **Electronic Interference Information**

This device complies with Part 15 of the FCC Rules. Operation is subject to two conditions: (1) this device may not cause harmful interference, and (2) this device must accept any interference received, including interference that may cause undesired operation.

Warning! Changes or modifications to this product which are not authorized by Saltillo Corporation could exceed FCC limits and negate your authority to use this product.

This equipment has been tested and found to comply with the limits for a Class B digital device, pursuant to Part 15 of the FCC Rules. These limits are designed to provide reasonable protection against harmful interference in a residential installation. This equipment generates, uses and can radiate radio frequency energy and, if not installed and used in accordance with the instructions, may cause harmful interference to radio communications. However, there is no guarantee that interference will not occur in a particular installation. You can determine whether this product is causing interference in your radio or television by turning this product off. If the interference stops, it was probably caused by this product or one of its accessories. You can attempt to correct the interference by using one or more of the following measures:

- Turn the television or radio antenna until the interference stops.
- Move this product to one side or the other of the television or radio.
- Move this product farther away from the television or radio.
- Plug this product into an outlet that is on a different circuit from the television or radio; that is, this product should be controlled by different circuit breakers/fuses from the television or radio.
- If necessary, contact a Saltillo Corporation service technician for assistance.

This Class B digital apparatus meets all requirements of the Canadian Interference-Causing Equipment Regulations. Cet appareil numérique de la classe B respect toutes les exigences du Règlement sur le matériel brouiller du Canada.

#### \land Warnings

This device is not intended to be an emergency call device or sole communication aid.

When operating this device in a medical environment, do not use with any product that is not medically approved. Follow all rules for appropriate wireless device use.

Do not use this device close to sources of RF radiation or you may encounter interference. Move away, if possible, from the source of the interference.

Any mounts used should be fitted by a qualified person. Failure to install the mounting system according to the manufacturer's instructions may result in an injury to the user. Be certain that the user's view is not obstructed by the mounting.

Analysis of positioning by a qualified person is required to prevent repetitive stress injuries to the user.

Cords and straps are potential strangulation hazards. Please consider this prior to placing these items with device users.

Small parts could present a choking or other hazard.

Do not use the device if the screen is cracked or broken.

Saltillo Corporation assumes no responsibility for any loss or claims by third parties which may arise through the use of this product.

Saltillo Corporation assumes no responsibility for any damage or loss caused by the deletion of data as a result of malfunction repairs or battery replacement. Be sure to back up all important data on other media (computer) to protect against its loss.

#### Implantable Medical Devices

A minimum separation of six (6) inches should be maintained between a handheld wireless mobile device and an implantable medical device, such as a pacemaker or implantable cardioverter defibrillator, to avoid potential interference with the device.

Persons who have such devices:

- Should ALWAYS keep the mobile device more than six (6) inches from their implantable medical device when the mobile device is turned ON;
- Should not carry the mobile device in a breast pocket;
- Should turn the mobile device OFF immediately if there is any reason to suspect that interference is taking place
- Should read and follow the directions from the manufacturer of your implantable medical device. If you have any questions about using your wireless mobile device with an implantable medical device, consult your health care provider.

## **Table of Contents**

| Welcome to NOVA chat                                                                                                    | 11                                                                         |
|----------------------------------------------------------------------------------------------------|----------------------------------------------------------------------------|
| What's Included                                                                                                    | 12                                                                         |
| NOVA chat 5 Device Features                                                                                                    | 13                                                                         |
| NOVA chat 8 Device Features                                                                                                    | 14                                                                         |
| NOVA chat 10 Device Features                                                                                                    | 15                                                                         |
| NOVA chat 12 Device Features                                                                                                    | 16                                                                         |
| Using Menu, Back, and Home                                                                                                    | 18                                                                         |
| Charging the Device and Amplifier                                                                                                    | 19                                                                         |
| Connecting the Charger and Cables                                                                                                    | 19                                                                         |
| NOVA chat 12 Detail                                                                                                    | 20                                                                         |
| Charging the Device and Amplifier                                                                                                    | 20                                                                         |
| Checking Battery Status                                                                                                    | 21                                                                         |
| Checking Battery Status Using Menus                                                                                                    | 21                                                                         |
| Checking Battery Status Using a Button                                                                                                    | 21                                                                         |
| Turning the Device On and Off                                                                                                    | 23                                                                         |
| Turning the Amplifier On and Off                                                                                                    | 24                                                                         |
| Turning the Amplitter On and OIT                                                                                                    |                                                                            |
| Reconnecting the Amplifier to Your Device                                                                                                    |                                                                            |
|                                                                                                    | 25                                                                         |
| Reconnecting the Amplifier to Your Device                                                                                                    | 25<br>26                                                                   |
| Reconnecting the Amplifier to Your Device<br>Turning Bluetooth On and Off                                                                                                    | 25<br>26<br>27                                                             |
| Reconnecting the Amplifier to Your Device<br>Turning Bluetooth On and Off<br>Controlling Volume                                                                                                    | 25<br>26<br>27<br>28                                                       |
| Reconnecting the Amplifier to Your Device<br>Turning Bluetooth On and Off<br>Controlling Volume<br>Adjusting the Stand: NOVA chat 5                                                                                                    | 25<br>26<br>27<br>28<br>29                                                 |
| Reconnecting the Amplifier to Your Device<br>Turning Bluetooth On and Off<br>Controlling Volume<br>Adjusting the Stand: NOVA chat 5<br>Adjusting the Stand: NOVA chat 10                                                                                                    | 25<br>26<br>27<br>28<br>29<br>29                                           |
| Reconnecting the Amplifier to Your Device<br>Turning Bluetooth On and Off<br>Controlling Volume<br>Adjusting the Stand: NOVA chat 5<br>Adjusting the Stand: NOVA chat 10<br>Removing the Stand: NOVA chat 10                                                                                                    | 25<br>26<br>27<br>28<br>29<br>29<br>30                                     |
| Reconnecting the Amplifier to Your Device<br>Turning Bluetooth On and Off<br>Controlling Volume<br>Adjusting the Stand: NOVA chat 5<br>Adjusting the Stand: NOVA chat 10<br>Removing the Stand: NOVA chat 10<br>Positioning the Stand: NOVA chat 8 or 12                                                                                                    | 25<br>26<br>27<br>28<br>29<br>29<br>30<br>31                               |
| Reconnecting the Amplifier to Your Device<br>Turning Bluetooth On and Off<br>Controlling Volume<br>Adjusting the Stand: NOVA chat 5<br>Adjusting the Stand: NOVA chat 10<br>Removing the Stand: NOVA chat 10<br>Positioning the Stand: NOVA chat 8 or 12<br>Removing or Reattaching the Stand: NOVA chat 8 or 12                                                                                                    | 25<br>26<br>27<br>28<br>29<br>29<br>30<br>31                               |
| Reconnecting the Amplifier to Your Device<br>Turning Bluetooth On and Off<br>Controlling Volume<br>Adjusting the Stand: NOVA chat 5<br>Adjusting the Stand: NOVA chat 10<br>Removing the Stand: NOVA chat 10<br>Positioning the Stand: NOVA chat 8 or 12<br>Removing or Reattaching the Stand: NOVA chat 8 or 12<br>Removing the Stand                                                                                                    | 25<br>26<br>27<br>28<br>29<br>30<br>31<br>31<br>31                         |
| Reconnecting the Amplifier to Your Device<br>Turning Bluetooth On and Off<br>Controlling Volume<br>Adjusting the Stand: NOVA chat 5<br>Adjusting the Stand: NOVA chat 10<br>Removing the Stand: NOVA chat 10<br>Positioning the Stand: NOVA chat 8 or 12<br>Removing or Reattaching the Stand: NOVA chat 8 or 12<br>Removing the Stand<br>Removing the Stand                                                                                         | 25<br>26<br>27<br>28<br>29<br>30<br>31<br>31<br>31<br>32                   |
| Reconnecting the Amplifier to Your Device<br>Turning Bluetooth On and Off<br>Controlling Volume<br>Adjusting the Stand: NOVA chat 5<br>Adjusting the Stand: NOVA chat 10<br>Removing the Stand: NOVA chat 10<br>Positioning the Stand: NOVA chat 8 or 12<br>Removing or Reattaching the Stand: NOVA chat 8 or 12<br>Removing the Stand<br>Removing the Stand<br>Removing the Stand<br>Removing the Stand<br>Removing the Stand<br>Removing the Stand | 25<br>26<br>27<br>28<br>29<br>29<br>30<br>31<br>31<br>31<br>32<br>32       |
| Reconnecting the Amplifier to Your Device<br>Turning Bluetooth On and Off<br>Controlling Volume<br>Adjusting the Stand: NOVA chat 5<br>Adjusting the Stand: NOVA chat 10<br>Removing the Stand: NOVA chat 10<br>Positioning the Stand: NOVA chat 8 or 12<br>Removing or Reattaching the Stand: NOVA chat 8 or 12<br>Removing the Stand<br>Reattaching the Stand<br>Removing the Handle: NOVA chat 10<br>Removing the Handle: NOVA chat 8 or 12       | 25<br>26<br>27<br>28<br>29<br>30<br>31<br>31<br>31<br>31<br>32<br>32<br>33 |

| Attaching a Strap: NOVA chat 8 or 12              | 36 |
|---------------------------------------------------|----|
| Using the Touchscreen                             | 37 |
| Using the Stylus                                  | 37 |
| Cleaning and Disinfecting Your Device             | 38 |
| Routine Cleaning and Disinfecting                 |    |
| Disinfecting a Device for Use by Multiple Clients | 38 |
| Using the Home Screen                             | 40 |
| Using the Status Bar                              | 40 |
| Adding Shortcuts                                  | 40 |
| Opening and Closing the Application               | 41 |
| Using the Application Screen                      | 42 |
| Using the Speech Display Bar (SDB)                | 43 |
| Changing Functional SDB Settings                  | 43 |
| Changing SDB Style Settings                       | 44 |
| Using Application Menus                           | 45 |
| Choosing a Vocabulary File                        | 46 |
| Considering the User's Access Capabilities        | 46 |
| Considering the User's Cognitive Capabilities     | 47 |
| Additional Considerations                         | 47 |
| Exploring Vocabulary Files                        | 48 |
| Available Vocabulary Files                        | 49 |
| WordPower                                         | 49 |
| WordPower20 Simply                                | 49 |
| WordPower24                                       | 49 |
| WordPower24 with Phrases                          | 50 |
| WordPower30                                       | 50 |
| WordPower42                                       | 50 |
| WordPower42 Basic                                 | 50 |
| WordPower48                                       | 50 |
| WordPower60                                       | 51 |
| WordPower60-Basic                                 | 51 |
| WordPower80                                       | 51 |
| WordPower108                                      | 51 |
| 4-Basic                                           | 51 |
| Basic Scan                                        | 52 |

| Essence                                                                                                    | 53              |
|----------------------------------------------------------------------------------------------------|-----------------|
| MultiChat 15                                                                                                    | 53              |
| myCore                                                                                                    | 54              |
| myQuickChat                                                                                                    | 54              |
| Spelling                                                                                                    | 54              |
| VocabPC                                                                                                    | 54              |
| Chat Editor                                                                                                    | 55              |
| Installing Chat Editor                                                                                                    |                 |
| Configuring Chat Editor                                                                                                    |                 |
| Enabling Speech in Chat Editor                                                                                                    | 57              |
| Opening Chat Editor                                                                                                    | 57              |
| Using Vocabulary Files with Chat Editor                                                                                                    | 57              |
| Device and Editor Differences                                                                                                    |                 |
| Using Chat Editor to Create Instructional Materials                                                                                                    | 59              |
| Turning Edit Mode On                                                                                                    | 60              |
| Creating a Customized Vocabulary File                                                                                                    | 61              |
| Creating a Copy using the Device in Edit Mode                                                                                                    | 61              |
| Creating a Copy from the Device Library                                                                                                    | 61              |
| Creating a Copy using Chat Editor                                                                                                    | 64              |
| creating a copy using chat Euror                                                                                                    |                 |
| Modifying Button Text                                                                                                    |                 |
|                                                                                                    | 62              |
| Modifying Button Text                                                                                                    | <b>62</b><br>62 |
| Modifying Button Text<br>Displaying the Button Text to Edit                                                                                                    | 62<br>62<br>63  |
| Modifying Button Text<br>Displaying the Button Text to Edit<br>Editing the Button Text<br>Using Images with No Text                                                                                                    |                 |
| Modifying Button Text<br>Displaying the Button Text to Edit<br>Editing the Button Text                                                                                                    |                 |
| Modifying Button Text<br>Displaying the Button Text to Edit<br>Editing the Button Text<br>Using Images with No Text<br>Adding or Modifying a Button Image                                                                                                    |                 |
| Modifying Button Text<br>Displaying the Button Text to Edit<br>Editing the Button Text<br>Using Images with No Text<br>Adding or Modifying a Button Image<br>Finding an Image from the Device Library                                                                                                    |                 |
| Modifying Button Text<br>Displaying the Button Text to Edit<br>Editing the Button Text<br>Using Images with No Text<br>Adding or Modifying a Button Image<br>Finding an Image from the Device Library<br>Searching for an Image in the Device Library                                                                                                |                 |
| Modifying Button Text<br>Displaying the Button Text to Edit<br>Editing the Button Text<br>Using Images with No Text<br>Adding or Modifying a Button Image<br>Finding an Image from the Device Library<br>Searching for an Image in the Device Library<br>Creating Your Own Image                                                                     |                 |
| Modifying Button Text<br>Displaying the Button Text to Edit<br>Editing the Button Text<br>Using Images with No Text<br>Adding or Modifying a Button Image<br>Finding an Image from the Device Library<br>Searching for an Image in the Device Library<br>Creating Your Own Image<br>Using an Existing Image<br>Transferring Images                   |                 |
| Modifying Button Text         Displaying the Button Text to Edit         Editing the Button Text         Using Images with No Text         Adding or Modifying a Button Image         Finding an Image from the Device Library         Searching for an Image in the Device Library         Creating Your Own Image         Using an Existing Image  |                 |
| Modifying Button Text<br>Displaying the Button Text to Edit<br>Editing the Button Text<br>Using Images with No Text<br>Adding or Modifying a Button Image<br>Finding an Image from the Device Library<br>Searching for an Image in the Device Library<br>Creating Your Own Image<br>Using an Existing Image<br>Transferring Images<br>Hiding Buttons |                 |
| Modifying Button Text<br>Displaying the Button Text to Edit<br>Editing the Button Text<br>Using Images with No Text<br>Adding or Modifying a Button Image<br>Finding an Image from the Device Library<br>Searching for an Image in the Device Library<br>Creating Your Own Image<br>Using an Existing Image<br>Transferring Images<br>Hiding Buttons |                 |

| Modifying Button Styles                         | 70 |
|-------------------------------------------------|----|
| Modifying a Button Style                        | 70 |
| Modifying Button Color Saturation7              | 71 |
| Modifying a Page Button Style                   | 71 |
| Modifying a Vocabulary Button Style7            | 72 |
| Overriding a Button Style7                      | 72 |
| Modifying a Button Arrow Link7                  | 73 |
| Adding or Modifying a Button Action7            | 74 |
| Available Button Actions7                       | 75 |
| Using Navigate, Visit, and Jump to Page7        | 77 |
| Copying Buttons                                 | 78 |
| Copying and Pasting a Button7                   | 78 |
| Copying and Reusing the Same Button7            | 78 |
| Copying and Pasting a Button Style7             | 78 |
| Using a Button in Multiple Places7              | 78 |
| Prioritizing Buttons7                           | 79 |
| Rearranging Buttons                             | 79 |
| Resizing a Button                               | 79 |
| Creating a Page                                 | 30 |
| Creating a New Page                             | 30 |
| Creating a Copy of a Page                       | 30 |
| Creating a Page from a Template                 | 30 |
| Copying a Page from a Different Vocabulary File | 31 |
| Animating Page Transitions                      | 31 |
| Adding a Grid to Pages                          | 31 |
| Using Keyboards                                 | 31 |
| Choosing a Different Keyboard                   | 32 |
| Linking a Button to a Keyboard                  | 32 |
| Working with Gestures                           | 33 |
| Turning Gestures On or Off                      | 33 |
| Creating a Gesture for a Page                   | 33 |
| Creating a Gesture for All Pages                | 34 |
| Working with Speech                             | 35 |
| Selecting a Synthesizer and Voice               | 35 |
| Adding a Pause between Words                    | 35 |

| Adding Words to the Pronunciation Dictionary                                                                                                    |                                                                                                |
|----------------------------------------------------------------------------------------------------|------------------------------------------------------------------------------------------------|
| Configuring Speech Modes                                                                                                    |                                                                                                |
| Adding Acapela Vocal Smileys                                                                                                    | 87                                                                                             |
| Adding a Sound                                                                                                    |                                                                                                |
| Adding an Exclamation                                                                                                    |                                                                                                |
| Finding a Vocal Smiley                                                                                                    |                                                                                                |
| Example: Add a Smiley Face and Laugh Sound to a Button                                                                                                    |                                                                                                |
| Setting Access Options                                                                                                    |                                                                                                |
| Activating Buttons on Touch or Release                                                                                                    |                                                                                                |
| Setting a Time for Button Activation                                                                                                    |                                                                                                |
| Setting a Time to Prevent Selection of a Button Twice                                                                                                    |                                                                                                |
| Setting up a Beep when a Button is Pressed                                                                                                    |                                                                                                |
| Setting up a Visual Indication when a Button is Selected                                                                                                    |                                                                                                |
| Changing Device Orientation Settings                                                                                                    | 91                                                                                             |
| Changing Orientation Settings                                                                                                    |                                                                                                |
| Using Orientation Tilt with the SDB                                                                                                    |                                                                                                |
|                                                                                                    |                                                                                                |
| Setting up Switch Scanning                                                                                                    |                                                                                                |
| Setting up Switch Scanning<br>Configuring Switches                                                                                                    |                                                                                                |
|                                                                                                    |                                                                                                |
| Configuring Switches                                                                                                    | 94<br>94                                                                                       |
| Configuring Switches<br>Setting up Touchscreen Scanning                                                                                                    |                                                                                                |
| Configuring Switches<br>Setting up Touchscreen Scanning<br>Selecting the Scan Pattern                                                                                                    |                                                                                                |
| Configuring Switches<br>Setting up Touchscreen Scanning<br>Selecting the Scan Pattern<br>Using Linear Scan Mode                                                                                                    | 94<br>94<br>95<br>95<br>96<br>97                                                               |
| Configuring Switches<br>Setting up Touchscreen Scanning<br>Selecting the Scan Pattern<br>Using Linear Scan Mode<br>Using Row/Column Scan Mode                                                                                                    | 94<br>94<br>95<br>95<br>96<br>97<br>98                                                         |
| Configuring Switches<br>Setting up Touchscreen Scanning<br>Selecting the Scan Pattern<br>Using Linear Scan Mode<br>Using Row/Column Scan Mode<br>Using Block Scan Mode                                                                                                    | 94<br>94<br>95<br>96<br>97<br>98<br>98                                                         |
| Configuring Switches<br>Setting up Touchscreen Scanning<br>Selecting the Scan Pattern<br>Using Linear Scan Mode<br>Using Row/Column Scan Mode<br>Using Block Scan Mode<br>Using Flow Scan Mode                                                                                                    | 94<br>94<br>95<br>96<br>97<br>97<br>98<br>99<br>100                                            |
| Configuring Switches<br>Setting up Touchscreen Scanning<br>Selecting the Scan Pattern<br>Using Linear Scan Mode<br>Using Row/Column Scan Mode<br>Using Block Scan Mode<br>Using Flow Scan Mode<br>Optimizing Block and Flow Scans<br>Configuring Speech Display Bar (SDB) Scans                                                                                                    | 94<br>94<br>95<br>96<br>97<br>98<br>99<br>100<br>100<br>102                                    |
| Configuring Switches<br>Setting up Touchscreen Scanning<br>Selecting the Scan Pattern<br>Using Linear Scan Mode<br>Using Row/Column Scan Mode<br>Using Block Scan Mode<br>Using Flow Scan Mode<br>Optimizing Block and Flow Scans<br>Configuring Speech Display Bar (SDB) Scans                                                                                                    | 94<br>94<br>95<br>96<br>97<br>98<br>99<br>100<br>100<br>102                                    |
| Configuring Switches<br>Setting up Touchscreen Scanning<br>Selecting the Scan Pattern<br>Using Linear Scan Mode<br>Using Row/Column Scan Mode<br>Using Block Scan Mode<br>Using Flow Scan Mode<br>Optimizing Block and Flow Scans<br>Configuring Speech Display Bar (SDB) Scans                                                                                                    | 94<br>94<br>95<br>95<br>97<br>98<br>99<br>100<br>100<br>102<br>102                             |
| Configuring Switches<br>Setting up Touchscreen Scanning<br>Selecting the Scan Pattern<br>Using Linear Scan Mode<br>Using Row/Column Scan Mode<br>Using Block Scan Mode<br>Using Flow Scan Mode<br>Optimizing Block and Flow Scans<br>Configuring Speech Display Bar (SDB) Scans<br>Configuring Empty Area Scans<br>Setting Scan Timing                                                     | 94<br>94<br>95<br>96<br>97<br>98<br>99<br>100<br>100<br>102<br>102<br>102<br>102               |
| Configuring Switches<br>Setting up Touchscreen Scanning<br>Selecting the Scan Pattern<br>Using Linear Scan Mode<br>Using Row/Column Scan Mode<br>Using Block Scan Mode<br>Using Flow Scan Mode<br>Optimizing Block and Flow Scans<br>Configuring Speech Display Bar (SDB) Scans<br>Configuring Empty Area Scans<br>Setting Scan Timing<br>Configuring Re-scans                             | 94<br>94<br>95<br>96<br>97<br>98<br>99<br>100<br>100<br>102<br>102<br>102<br>102<br>103        |
| Configuring Switches<br>Setting up Touchscreen Scanning<br>Selecting the Scan Pattern<br>Using Linear Scan Mode<br>Using Row/Column Scan Mode<br>Using Block Scan Mode<br>Using Flow Scan Mode<br>Optimizing Block and Flow Scans<br>Configuring Speech Display Bar (SDB) Scans<br>Configuring Empty Area Scans<br>Setting Scan Timing<br>Configuring Re-scans<br>Setting Activation Delay | 94<br>94<br>95<br>96<br>97<br>98<br>99<br>100<br>100<br>102<br>102<br>102<br>102<br>103<br>103 |

| Configuring Custom Scan Patterns                 | 105 |
|--------------------------------------------------|-----|
| Opening the Scan Editor                          | 106 |
| Working with Groups and Subgroups                | 107 |
| Using the Scan Editor Menu Options               | 107 |
| Creating a Custom Scan Pattern                   | 110 |
| Deleting a Custom Scan Pattern from One Page     | 112 |
| Deleting a Custom Scan Pattern from All Pages    | 113 |
| Configuring Visual Effects for Scanning          | 114 |
| Using Word Finder                                | 116 |
| Setting up Word Finder                           | 116 |
| Finding Specific Words                           | 117 |
| Using Text Options                               |     |
| Adding, Modifying, and Deleting Abbreviations    | 118 |
| Enabling Word Prediction                         | 119 |
| Enabling Automatic Capitalization                | 119 |
| Restricting Access                               | 120 |
| Enabling Menu Lock                               | 120 |
| Locking the Device                               | 120 |
| Unlocking the Device                             | 121 |
| Blocking Access to the Operating System and Apps | 121 |
| Creating a Kiosk Mode Password                   | 121 |
| Enabling Kiosk Mode                              | 122 |
| Disabling Kiosk Mode                             | 122 |
| Resetting Your Passwords                         | 122 |
| Creating and Loading Profiles                    |     |
| Creating a Profile                               | 123 |
| Loading a Profile                                | 123 |
| Deleting a Profile                               | 124 |
| Restoring Default Profile Settings               | 124 |
| Changing Languages and Voices                    | 124 |
| Changing Display Settings                        | 124 |
| Setting the Date and Time                        | 125 |
| Changing Date and Time Settings                  |     |
| Creating a Date/Time Button                      |     |
| Adjusting Audible and Haptic Feedback            | 126 |

| Analyzing Language Development12                         | 27 |
|----------------------------------------------------------|----|
| Using the Realize Language Website12                     | 27 |
| Creating a Privacy Password12                            | 28 |
| Turning Data Logging On or Off12                         | 28 |
| Uploading Data for Analysis12                            | 29 |
| Configuring Data Uploading13                             | 30 |
| Selecting a Person13                                     | 31 |
| Setting up Automatic Data Uploads13                      | 32 |
| Initiating an Immediate Data Upload13                    | 32 |
| Saving Data to a File to Analyze Manually13              |    |
| Clearing Usage Data13                                    | 34 |
| Changing or Removing Your Privacy Password13             | 35 |
| Taking Pictures13                                        | 36 |
| Updating the Application13                               | 37 |
| Backing Up and Restoring Vocabulary Files13              | 39 |
| Backing up a Library in the Editor13                     | 39 |
| Backing up a Library on the Device13                     | 39 |
| Restoring a Library to the Editor13                      | 39 |
| Restoring a Library to the Device13                      | 39 |
| Transferring Vocabulary Files14                          | 10 |
| Copying Vocabulary Files from the Device to the Editor14 | 11 |
| Copying Vocabulary Files from the Editor to the Device14 | 11 |
| Troubleshooting14                                        | 12 |
| Clearing and Restoring Customizations14                  | 13 |
| Removing Downloaded Apps and Files14                     | 14 |
| Care and Maintenance14                                   | 15 |
| Warranty14                                               | 16 |
| Index                                                    | 17 |

## Welcome to NOVA chat

This user's guide offers step-by-step instructions for setting up and using your NOVA chat<sup>™</sup> device. Additional information and support are available.

Support articles can be found on the Saltillo website:

http://saltillo.com/support/

Training opportunities can be found on the Saltillo website:

http://saltillo.com/webinars

Contact Saltillo for Operational or Technical support at:

Phone: 1-800-382-8622

Email: service@saltillo.com

Trouble Tickets: http://saltillo.com/tt/

#### For Realize Language<sup>™</sup> website support:

support@realizelanguage.com

## What's Included

The following were included in your NOVA chat package.

#### Your NOVA chat Device

| AIC    |   | 7        | E I        |    |
|--------|---|----------|------------|----|
| i faut | 1 | -        |            | 14 |
| 7      |   | 1000     |            |    |
|        |   |          | the second | -  |
|        | - | that the | - (A)      | 24 |
| 12     | - | 2.74     | -          |    |

**Battery Charger** 

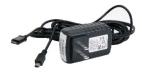

Stylus

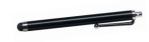

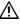

//\

The stylus is a potential hazard for choking or for poking the eye.

#### **Colored Cases**

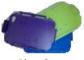

Blue, Green, Purple, Gray

#### **Strap Attachments**

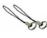

The strap attachments are a potential choking hazard.

Chat Editor Install DVD Includes a user manual and VocabPC Tour Guide

#### **NOVA chat Recovery Disc**

#### This User's Guide

Note: We suggest that you keep your packaging materials.

## **NOVA chat 5 Device Features**

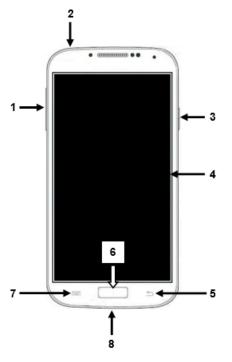

- 1 Volume button: Press to turn volume up or down
- 2 Headset jack (3.5 mm)
- 3 Power button: Press and hold to turn device on or off
- 4 Display: Displays the application screens
- **5** Back: Tap to return to the previous screen or menu. Press and hold to display an option to close the application.
- 6 Home: Press to go to the home screen
- 7 Menu: Tap to display menus that allow you to select a vocabulary file, enable or disable augmentative options, set how and when to speak messages, and configure a wide variety of additional options.
- 8 USB port: Connect a USB cable for charging the device or transferring vocabulary

## **NOVA chat 8 Device Features**

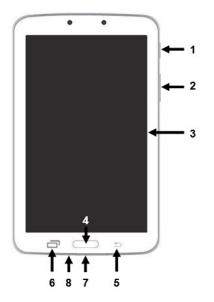

- 1 Power button: Press and hold to turn the device on or off
- 2 Volume button: Press to turn the volume up or down
- **3** Display screen: Displays the application screens
- 4 Home: Press to go to the home screen
- **5** Back: Tap to return to the previous screen or menu. Press and hold to display an option to close the application.
- 6 Menu: Tap to display menus that allow you to select a vocabulary file, enable or disable augmentative options, set how and when to speak messages, and configure a wide variety of additional options.
- 7 USB port: Connect a USB cable for charging the device or transferring vocabulary
- 8 Headset jack (3.5 mm)

#### **NOVA chat 10 Device Features**

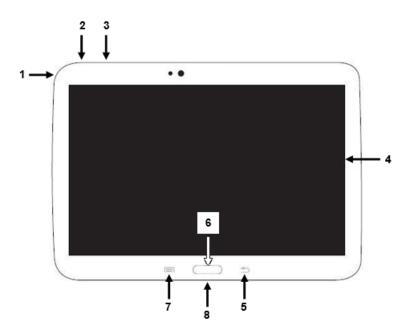

- 1 Headset jack (3.5 mm)
- 2 Power button: Press and hold to turn the device on or off
- 3 Volume button: Press to turn the volume up or down
- 4 Display screen: Displays the application screens
- **5** Back: Tap to return to the previous screen or menu. Press and hold to display an option to close the application.
- 6 Home: Press to go to the home screen
- 7 Menu: Tap to display menus that allow you to select a vocabulary file, enable or disable augmentative options, set how and when to speak messages, and configure a wide variety of additional options.
- 8 USB port: Connect a USB cable for charging the device or transferring vocabulary

## **NOVA chat 12 Device Features**

#### **Front View**

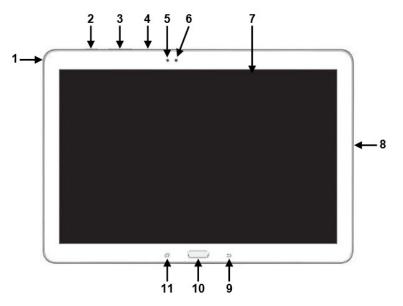

- 1 Headset jack (3.5 mm)
- 2 Power button: Press and hold to turn the device on or off
- 3 Volume button: Press to turn the volume up or down
- 4 Microphone
- 5 Light sensor
- 6 Camera lens
- 7 Display screen: Displays the application screens
- 8 USB port: Connect a USB cable for charging the device or transferring vocabulary
- **9** Back: Tap to return to the previous screen or menu. Press and hold to display an option to close the application.
- 10 Home: Press to go to the home screen
- **11** Menu: Tap to display menus that allow you to select a vocabulary file, enable or disable augmentative options, set how and when to speak messages, and configure a wide variety of additional options.

#### Side and Back View

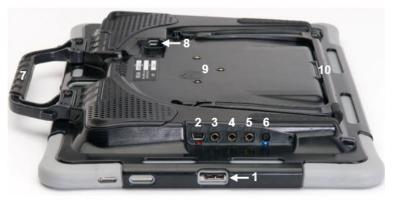

- 1 USB port for charging the device or transferring vocabulary
- 2 Amplifier charging port and LED
- 3 Switch jack A
- 4 Switch jack B
- 5 Headset jack
- 6 Amplifier power button and LED
- 7 Handle
- 8 USB port for a USB mouse or keyboard
- 9 Wheelchair mounting plate\*
- 10 Stand

\* If you need to replace the wheelchair mounting plate, see "Replacing the Wheelchair Mounting Plate: NOVA chat 12".

## Using Menu, Back, and Home

The Chat software provides icons along the bottom of the display for configuring settings, navigating to previous pages or menus, and opening the Home screen.

While running the Chat software, **Menu** allows you to determine which vocabulary files to use, which augmentative options are enabled, how and when to speak messages, and how a wide variety of other options are configured.

**Back** navigates to the previous page or previous menu. Press and hold **Back** to display an option to close the application.

Home takes you to the Home screen.

**Menu**, **Back**, and **Home** are implemented differently according to device. Home, for example, may be an on-screen icon or a physical button that you press. Depending on which device you have, you may see any of the following:

| Menu icon   | <i>□, □,</i> or    |
|-------------|--------------------|
| Back icon   | 5, (C, or <b>신</b> |
| Home icon   | 🗀 or O             |
| Home button |                    |

## **Charging the Device and Amplifier**

A battery charger was included in the box with your device. The charger cables allow you to charge the device and the amplifier at the same time.

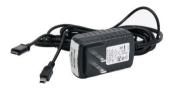

#### **Connecting the Charger and Cables**

Plug the charger into an electrical outlet—a surge protector is recommended.

Plug the mini connector into the mini USB port on the amplifier case and plug the micro connector into the micro USB port on the device.

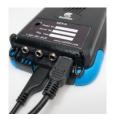

NOVA chat 5

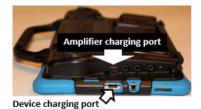

NOVA chat 8

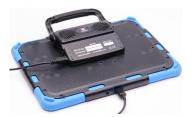

NOVA chat 10

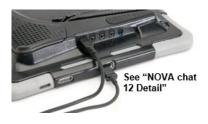

NOVA chat 12

#### NOVA chat 12 Detail

Device USB charging port (back of device facing up)

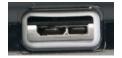

If you insert a USB 2.0 Micro cable (with the back of the device facing up), the connector will insert into the left side of the port. It will *not* fill the entire port. If you insert a USB 3.0 Micro B cable, the connector will fill the entire port.

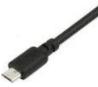

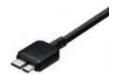

#### **Charging the Device and Amplifier**

We suggest charging both the device and amplifier each night.

*NOVA chat 5 or 10:* The red battery indicator next to the amplifier's charger connection should be on while charging and will flash when it is fully charged.

*NOVA chat 8 or 12:* The red battery indicator next to the amplifier's charger connection should be flashing while charging and will glow steadily when it is fully charged.

- 1. Tap the power button to turn off the display light.
- 2. Plug the charger's connectors into the device and amplifier.
- 3. Plug the other end of the charger into an electrical outlet.

When the device and amplifier are fully charged:

- 1. Unplug the connectors from the device and amplifier.
- 2. Unplug the charger from the electrical outlet (optional).
- 3. Tap the device's power button to turn the display on.

## **Checking Battery Status**

You can check the battery status of the device and amplifier by navigating menus or by having a button on a vocabulary page that checks the status.

#### **Checking Battery Status Using Menus**

You can check the battery status of both the device and the amplifier by navigating menus.

#### Choose Menu > Settings > System > About Device.

The screen will show the battery charging status and charge level for both the device and the amplifier.

#### **Checking Battery Status Using a Button**

Some Saltillo-provided vocabulary files already include buttons for checking the battery status. For example: WordPower<sup>™</sup> offers the option from the last page of Groups, and MultiChat 15 offers the button on the Device Tools page from the second page of "Things".

To create a button that checks the battery status of both the device and the amplifier, create a button on a vocabulary page that contains the action "Battery Status".

- 1. Press and hold on the button you want to modify. (Right-click the button if you are using Chat Editor.)
- 2. Choose Edit Button to display the Button Properties.
- 3. Choose the **Actions** tab.
- 4. Use the drop-down list to select the **Battery status** action.
- 5. Choose **OK**.

Any time you choose this button, the application will speak the battery status of the device and the amplifier and display the information in the Speech Display Bar (SDB).

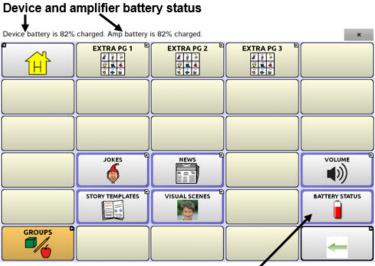

Battery Status button

For additional information on creating a button action, see "Adding or Modifying a Button Action" on page 74.

## Turning the Device On and Off

The power button is located on the top edge of the device.

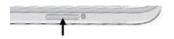

NOVA chat 5

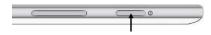

NOVA chat 8, 10, or 12

#### To turn your device on from a complete power-down:

Press and hold the power button.

#### To turn your device off for storage:

- 1. Press and hold the power button.
- 2. At the prompt, choose Power off.
- 3. Choose **OK** to confirm.

#### To turn the screen on and off for daily use:

When using the device on a daily basis, tap the power button quickly to turn just the screen on and off. We suggest tapping (not holding) the power button to turn off the screen. Tap the power button to wake up the screen.

There is no need to turn the amplifier off when using the device on a daily basis. If you are in an environment that requires turning off the amplifier or if you will be leaving the device in storage for a long period of time, see "Turning the Amplifier On and Off".

#### To change the screen timeout setting:

The screen is set up to power down automatically after a specified period of no activity. To change the period of delay between the last key press or screen touch and the automatic screen timeout:

#### Choose Menu > Settings > System > Display Settings > Screen Timeout and choose the appropriate setting.

## Turning the Amplifier On and Off

Typically, the amplifier should be left on. When the amplifier is off, speech is still available, but it comes from the device's internal speaker.

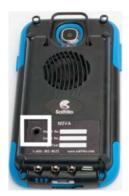

NOVA chat 5

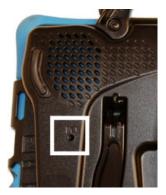

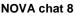

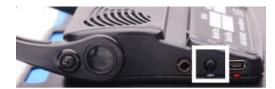

NOVA chat 10

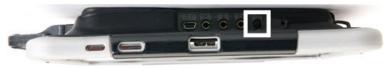

NOVA chat 12

The NOVA chat 5 and NOVA chat 8 amplifier power buttons (labeled "I/O" on the NOVA chat 8) are recessed. Use the tip of a pen when you need to press the button. Do **not** use an object with a sharp point, such as a pin; it could damage the button.

The NOVA chat 12 amplifier power button (labeled "I/O") is recessed slightly to avoid pressing it accidentally. If you have difficulty pressing it, use the touchscreen stylus that came with your device.

#### To turn the amplifier off:

Press and hold the amplifier power button until both the red and blue lights come on. Then release the button.

#### To turn the amplifier on:

Press the amplifier power button for a second. The light will flash to indicate the amplifier is on and working properly.

The blue light will flash when on and not connected to the device. Once connected to the device, the blue light will glow steadily.

## **Reconnecting the Amplifier to Your Device**

Make sure the amplifier is turned on and charged.

- 1. On your device, press and hold **Back**.
- 2. Choose **Yes** to confirm that you want to close the application.
- 3. Reopen the application.
- 4. The device will scan for your amplifier and reconnect to it.

## **Turning Bluetooth On and Off**

The amplifier and the device communicate using a Bluetooth connection. During air travel and in some medical facilities the Bluetooth option is required to be turned off.

*Note:* Bluetooth is only used to connect the amplifier and device. It has no other function.

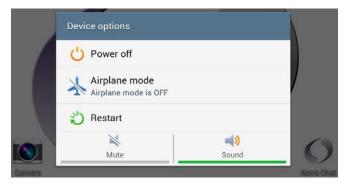

#### To turn Bluetooth off:

Press and hold the device's power button. The Device Options menu opens. Tap **Airplane Mode**. This puts the device into Airplane Mode.

#### To turn Bluetooth on:

Press and hold the power button and tap **Airplane Mode**. This takes the device out of Airplane Mode and turns Bluetooth back on.

## **Controlling Volume**

To prevent possible hearing damage, do not listen to earphones at high volume levels for long periods.

The volume button is located on the edge of the device. Press the ends of the button to increase or decrease volume.

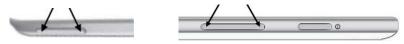

NOVA chat 5

NOVA chat 8, 10, or 12

In addition to using the volume button, you can add volume controls to buttons within vocabulary pages. For details, see "Adding or Modifying a Button Action" on page 74.

An amplifier has been provided for additional volume. The amplifier is powered by its own battery and must be charged and turned on in order to provide sound.

The amplifier communicates with the device by means of a Bluetooth connection. If the two lose this connection, sound will be provided only by the device speakers and may not be sufficient for your environment.

To reconnect the device to the amplifier, press and hold **Back** and choose **Yes** to confirm that you want to close the application. Then reopen the application. The device will scan for your amplifier and connect to it.

If the amplifier does not reconnect, make sure the amplifier is on and charged. For details on turning the amplifier on, see "Turning the Amplifier On and Off" on page 24.

## Adjusting the Stand: NOVA chat 5

The amplifier stand can be used to hold the NOVA chat screen in either landscape or portrait orientation. Rotate the stand until it is perpendicular to the surface of the amplifier.

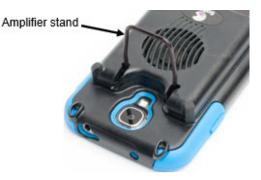

Then position the unit to landscape or portrait orientation as needed.

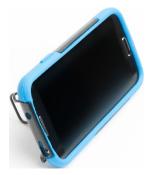

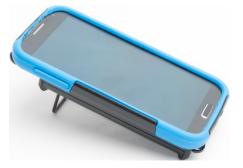

## Adjusting the Stand: NOVA chat 10

The amplifier itself provides a slight angle for viewing the screen when the device is sitting on a flat surface. If an additional angle is needed, extend the legs of the stand away from the amplifier.

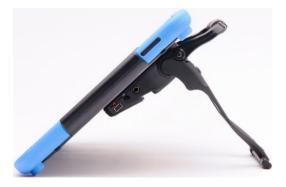

## **Removing the Stand: NOVA chat 10**

The stand is intended to be a break-away stand to avoid pinching. It is secured to the handle with a tension fit. Expand the sides of the stand and pull it out of the holes in the handle.

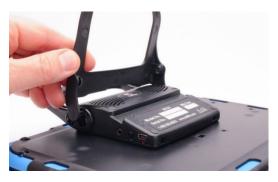

*Note:* Be sure to store the stand in a safe location in case you want to reattach it later.

When the stand is removed, it becomes a potential hazard for choking or for poking the eye.

## Positioning the Stand: NOVA chat 8 or 12

To position the device at an angle for easy viewing of the screen, do the following:

- 1. Place the device face-down on a flat surface.
- 2. While holding your thumb on the edge of the device below the stand's bottom support, press on the *inside* of the support with the tip of your index finger (or the tips of several fingers) to pull the support *away* from the latch.

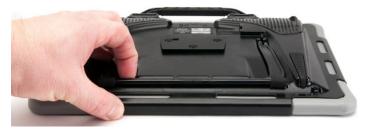

3. Lift the support away from the back of the device ...

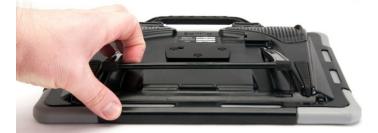

4. until the legs latch into place.

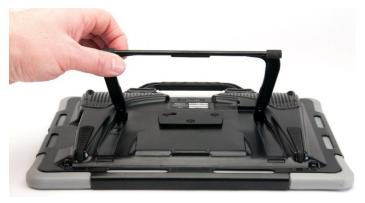

# Removing or Reattaching the Stand: NOVA chat 8 or 12

If you do not want to use the stand, you can remove it from the back of the device. You can reattach it easily at any time.

#### **Removing the Stand**

- 1. Position the stand so that it is not latched in place.
- 2. Squeeze near the end of one leg with your fingers until the small peg disengages from the holder.

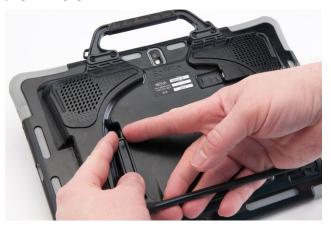

- 3. Pull the leg up until it is completely out of the holder.
- 4. Repeat for the other leg.

*Note:* Be sure to store the stand in a safe location in case you want to reattach it later.

When the stand is removed, it becomes a potential hazard for choking or for poking the eye.

#### **Reattaching the Stand**

- 1. Squeeze near the end of one leg of the stand with your thumb and index finger.
- 2. Push the leg into the holder until the small peg snaps into place.
- 3. Repeat for the other leg.

## Removing the Handle: NOVA chat 10

If you do not plan to use the handle, you can remove it by simply removing two screws.

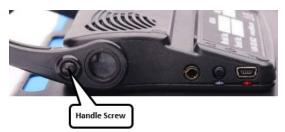

- 1. Remove the stand, if it is in place.
- 2. Remove a screw from each side.
- 3. With some tension, extend the sides out around the casing.

The stand, handle, and screws are potential choking hazards.

## Removing the Handle: NOVA chat 8 or 12

If you do not plan to use the handle, you can remove it by removing the screws that hold it in place.

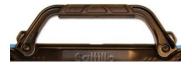

NOVA chat 8: Remove two screws

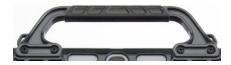

NOVA chat 12: Remove four screws

The handle and screws are potential choking hazards.

## **Replacing the Wheelchair Mounting Plate: NOVA** chat 12

Your NOVA chat 12 device shipped with the wheelchair mounting plate installed. If you need to replace it, follow these instructions.

- 1. Place the device face-down on a flat surface. Be careful not to scratch the display.
- Remove the three screws from the old mounting plate and remove 2. the plate from the back of the device.
- 3. Align the three tapered holes in the new mounting plate with the three threaded holes on the back of the device.

*Important!* Be sure that the plate is oriented so that the additional hole for the holding pin is in the upper left.

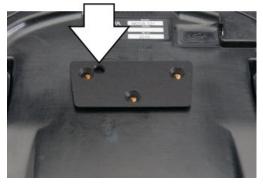

Insert and tighten the screws. 4.

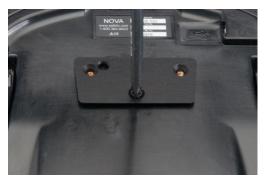

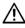

🖄 Store or dispose of the old mounting plate and screws safely. Loose screws can be a choking hazard.

## Attaching a Strap: NOVA chat 5

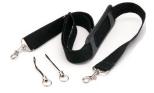

For hands-free transport, loops for attaching a strap were provided in your NOVA chat package. First, decide whether you want to carry the unit in landscape or portrait orientation.

Then, attach two loops to the appropriate side as shown.

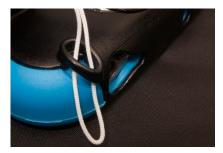

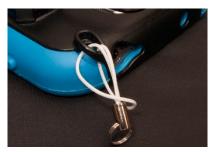

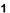

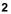

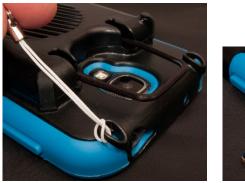

3

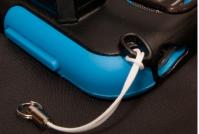

4

*Note:* Do not attach a strap directly to the plastic case as this may damage the device.

The loops are a potential choking hazard.

# Attaching a Strap: NOVA chat 10

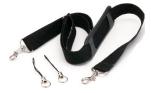

For hands-free transport, loops for attaching a strap were provided in your NOVA chat package. For convenience, there are two sets of strap holders—one at the top of the device and another at the bottom.

Attach two loops to the appropriate holders. The basic method of threading and tying the loop is the same for NOVA chat 8 and NOVA chat 10 devices.

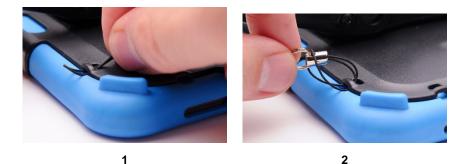

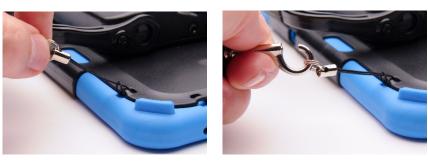

3

4

*Note:* Do not attach a strap directly to the plastic case as this may damage the device.

The loops are a potential choking hazard.

# Attaching a Strap: NOVA chat 8 or 12

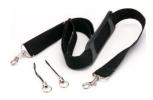

For hands-free transport, loops for attaching a strap were provided in your NOVA chat package. For convenience, there are two sets of strap holders—one set on the handle and another set on the bottom edge of the device.

*Note:* If you remove the handle, simply attach the strap to the bottom holders.

Attach two loops to the appropriate holders as shown.

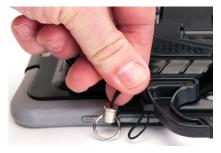

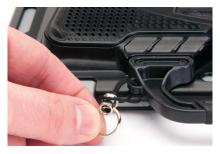

1

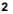

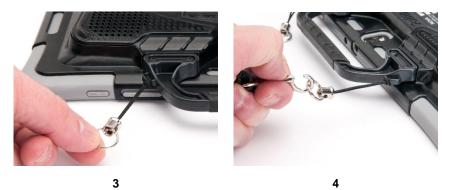

*Note:* Do not attach a strap directly to the plastic case as this may damage the device.

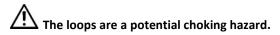

# Using the Touchscreen

Your device comes with a capacitive touchscreen. It responds best to a light touch from the pad of your finger. You can also use the stylus that was provided with your device. See "Using the Stylus".

*Important!* Using excessive force or a metallic object when pressing on the touchscreen may damage the tempered glass surface and void the warranty.

*Note:* To clean the touchscreen, see "Routine Cleaning and Disinfecting" on page 38. If your device will be used by more than one client, see "Disinfecting a Device for Use by Multiple Clients" on page 38.

# **Using the Stylus**

A compatible stylus was provided with your device. If you prefer to purchase a different stylus, be sure it is compatible with a capacitive touchscreen

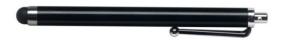

*Note:* The stylus provided has an opening on the end and can be attached to an individual or the device using a chain, string, or lanyard.

The stylus is a potential hazard for choking or for poking the eye.

# **Cleaning and Disinfecting Your Device**

If your device will only be used by one client, routine cleaning and disinfecting should be sufficient. If, however, multiple clients will be using the device, take additional measures to clean and disinfect the device after it has been used by one client before allowing it to be used by another client.

## **Routine Cleaning and Disinfecting**

To clean your device case and screen, turn the device off, wipe with a soft, lint-free cloth slightly dampened with water, and dry with another soft, lint-free cloth. *Do not spray or splash liquid directly on the device*.

To disinfect the case, moisten a clean cloth in a solution of 1/4 cup of vinegar and 1 cup of water. *Do not use vinegar and water on the display*.

# Disinfecting a Device for Use by Multiple Clients

*Note:* This section applies only when multiple clients will be using the same device. In that situation, it's vital to effectively disinfect the device and accessories that have been used by a client before handling and use by another client.

#### First Step: Put on protective gloves

#### Next Step: Clean the device and accessories

- Wipe down the device and accessories with disinfectant wipes (Virucidal, Bactericidal, Pseudomonacidal, Tuberculocidal, Fungicidal)—Metrex CaviWipes<sup>™</sup>. Follow the disinfectant product manufacturer's instructions for *cleaning*.
- Take a Q-tip with cleaner applied (for example, Windex<sup>®</sup> or another commercial cleaner) and clean inside all cracks and crevices. You may want to use a toothbrush or similar brush.
- 3. Blow the device off with an air hose, or wipe it dry.

# Important! Make sure all soil is removed from the device and accessories. This is vital before proceeding to disinfecting the equipment.

#### Next Step: Disinfect the device and accessories

- Wipe down the device and accessories with a new disinfectant wipe (Virucidal, Bactericidal, Pseudomonacidal, Tuberculocidal, Fungicidal)—Metrex CaviWipes. Follow the disinfectant product manufacturer's instructions for *disinfecting*.
- 2. Make sure to clean inside all cracks and corners, and wipe more than once if necessary to keep the device wet for a minimum of three (3) minutes.
- 3. Allow the device and accessories to dry.

#### Final Step: Wipe the touchscreen

- 1. When the device and accessories are dry, wipe down the viewing area (touchscreen, keyguard, etc.) with glass cleaner, so the screen doesn't discolor.
- 2. Allow the equipment to dry.

# **Using the Home Screen**

The home screen allows you to place shortcuts, widgets, and other items to customize the device to your needs.

To display the home screen, choose **Home**.

*Note:* Dedicated (locked) devices do not have access to the home screen. Unless stated otherwise, instructions in this user's guide start with the device unlocked and running the application.

## Using the Status Bar

The status bar at the top of the home screen displays icons to show notifications, battery power, and connection details.

Pulling down on the status bar displays options for viewing notifications and quickly turning on or off some commonly-used operating system settings.

## **Adding Shortcuts**

The home screen provides shortcuts to applications. You can add shortcuts as you need them.

#### To add a shortcut to an app or widget:

- 1. Press and hold on an empty area of the home screen. A menu opens.
- 2. Tap the **Apps** shortcut. The Apps tab is displayed. If you want to add a widget, choose the **Widgets** tab.
- 3. Press and hold on the item for which you're creating the shortcut. The shortcut is placed on the home screen automatically.

#### To remove a shortcut:

- 1. Press and hold on the shortcut until **Remove** appears.
- 2. Drag the shortcut to **Remove**.

## **Opening and Closing the Application**

From the home screen or Apps folder, tap the NOVA chat shortcut.

When the application is open, choosing **Home** will minimize the application and display the operating system's home screen.

To close the application, press and hold **Back** and confirm by choosing **Yes**.

Using the power button to turn off the device will also close the application and all open apps. Turning the device on from a full power-down will restart the application automatically.

*Note:* For the best application performance, close any apps that are running in the background.

# **Using the Application Screen**

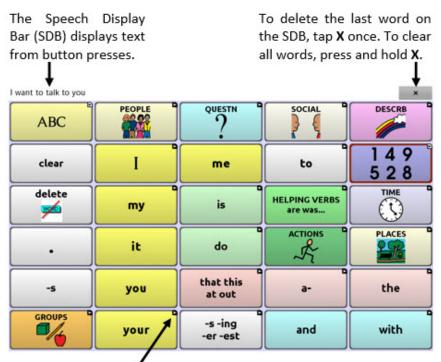

A small arrow in the upper corner of a button indicates that the button links to another page. For information on resizing or hiding an arrow link, see "Modifying a Button Arrow Link" on page 73.

# Using the Speech Display Bar (SDB)

The Speech Display Bar (SDB) displays text that you enter or generate in the application. You can change the size of the text and the number of lines of text that appear in the window.

Tapping on the SDB can speak all text generated.

Tapping the **X** will delete the last word. Pressing and holding the **X** will clear the entire display.

Holding the SDB generates a menu of additional options.

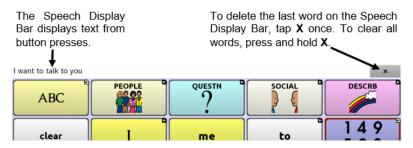

#### **Changing Functional SDB Settings**

To access the options for changing Speech Display bar settings, choose **Menu > Settings > Input**.

| Option                  | Description                                                                                                    |  |  |  |
|-------------------------|----------------------------------------------------------------------------------------------------|--|--|--|
| Tap to Speak            | This option toggles the option for the SDB to speak when chosen or not                                                                       |  |  |  |
| Tap to Expand           | This option toggles the option for the SDB to expand when chosen or not                                                                      |  |  |  |
| Enable Menu             | This option toggles the SDB context menu on or off.                                                                                          |  |  |  |
| Enable Clear<br>SDB (X) | This option either hides or displays the X on the far right of the SDB. The X deletes a word when tapped or clears the entire SDB when held. |  |  |  |

## **Changing SDB Style Settings**

To change SDB style settings, choose **Menu** > **Settings** > **Style**. The Style options allow you to configure the following for the SDB:

- font type, size, and style (Bold or Italic)
- height (number of rows)
- background color
- text color

You can also configure the SDB to display icons in addition to text or to appear at the bottom instead of the top of the screen.

#### To configure the SDB to display icons in addition to text:

- 1. Choose Menu > Settings > Style.
- 2. Tap **SDB Icons** to insert a checkmark.

To return the SDB to a text-only display, tap **SDB Icons** to remove the checkmark.

#### To configure the SDB to appear at the bottom of the screen:

- 1. Choose Menu > Settings > Style.
- 2. Tap **On Top** to remove the checkmark.

To return the SDB to the top of the screen, tap **On Top** to insert a checkmark.

# **Using Application Menus**

After choosing **Menu**, groupings of menus appear. These menus vary depending on other settings in the application.

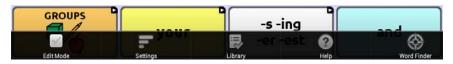

#### In Edit Mode

|          |                       | the     |  |
|----------|-----------------------|---------|--|
| -s -ing  |                       |         |  |
| Copy : 📩 | hatPowe <sup>20</sup> | lome) 💮 |  |
|          | Coby : 🖍              | -s -ing |  |

In Edit Mode, all the buttons are outlined, indicating that they can be edited. When the menu disappears, the words "Edit Mode", followed by the name of the vocabulary file and the name of the current page, appear in red across the bottom of the screen.

Note: Chat Editor displays the menus at the top of the screen.

| Option          | Description                     |  |  |
|-----------------|---------------------------------|--|--|
| Edit Mode       | Turn editing on or off          |  |  |
| Settings        | Customize NOVA chat features    |  |  |
| Library         | View the vocabulary files       |  |  |
| Help            | View help and other information |  |  |
| Pages           | View a list of pages            |  |  |
| Edit Page       | Edit the current page           |  |  |
| Edit Vocabulary | Edit the current vocabulary     |  |  |
| More            | View additional options         |  |  |
| Hide Mode       | Turn Hide Mode on or off        |  |  |

# **Choosing a Vocabulary File**

Choosing an appropriate vocabulary file is imperative to the success of the device user. Saltillo suggests that a qualified speech language pathologist, teaching staff, parents, and device user are all part of the decision process of choosing an appropriate vocabulary file.

When choosing a vocabulary file, consider the following:

- The user's access capabilities
- The user's current and potential cognitive capabilities
- The potential effect of screen orientation on the user
- The user's ability to work better with pictures or symbols
- The vocabulary's ability to be customized

#### **Considering the User's Access Capabilities**

The user's access capabilities depend on the number of buttons on a page.

| File      | Buttons per Page                                            |  |  |  |
|-----------|-------------------------------------------------------------|--|--|--|
| 4 Basic   | Provides 4 buttons per page                                 |  |  |  |
| VocabPC   | Provides 12 buttons per page                                |  |  |  |
| MultiChat | Provides 15 buttons per page                                |  |  |  |
| WordPower | Offers 20, 24, 30, 42, 48, 60, 80, and 108 buttons per page |  |  |  |

## **Considering the User's Cognitive Capabilities**

It's important to consider the user's current and potential cognitive capabilities—his or her current literacy level and emerging literacy.

| File            | Literacy Level                                                                                                    |
|-----------------|----------------------------------------------------------------------------------------------------|
| VocabPC         | Developed for those with developmental delays                                                                                                    |
| WordPower       | Word-based vocabularies for those who are literate<br>as well as those who are preliterate. "Basic"<br>versions are available for beginning communicators<br>and those who need simple language encoding. |
| MultiChat<br>15 | Developed for those with emerging literacy                                                                                                    |
| Essence         | Developed for adults with acquired speech disorders                                                                                                    |

#### **Additional Considerations**

When choosing a vocabulary, keep these additional considerations in mind.

#### Screen orientation

Some individuals may work best with pages displayed in landscape orientation, while others may do better in portrait orientation.

#### Visual issues

Some people will work best with symbols, while others may do better with pictures.

#### Customization

Each individual has unique capabilities. To accommodate these capabilities, you can modify buttons, pages, and settings to best suit the device user. Customizations can be made directly on the device or by using Chat Editor running on a computer.

# **Exploring Vocabulary Files**

The application provides a variety of vocabulary files. To view these files, choose **Menu > Library**. Available vocabulary files will be listed.

| 1 | 4-BaSIC PUS<br>Original                             |
|---|-----------------------------------------------------|
|   | 4-Basic SS<br>Original                              |
| ~ | ChatPower48 PCS_Copy<br>User Vocabulary             |
|   | Essence Original                                    |
|   | MultiChat 15 Adolescent PCS<br>Original             |
| 6 | MultiChat 15 Adolescent PCS_Copy<br>User Vocabulary |
| ۵ | MultiChat 15 Adolescent SS<br>Original              |
| 6 | MultiChat 15 Adolescent SS_Copy<br>User Vocabulary  |
| 6 | MultiChat 15 Adult PCS Original                     |
|   | MultiChat 15 Adult SS original                      |
|   | MultiChat 15 Student PCS Original                   |
|   | Multiple at 15 percent op                           |

The vocabulary file that is currently open.

An original Saltillo-provided vocabulary file that cannot be modified or deleted. To customize a vocabulary file, make a copy of it and customize the copy. See "Creating a Customized Vocabulary File" for ways to make a copy.

#### Important!

A vocabulary file that you customized with release 2.2 software or later can be transferred between Chat Editor and a NOVA chat device, a Chat Fusion<sup>™</sup> device, or a TouchChat<sup>™</sup> device.

For information on transferring vocabulary files, see "Transferring Vocabulary Files" on page 140.

# **Available Vocabulary Files**

From the list of available vocabulary files, tap on a file name, choose **Open,** and explore the file. Take some time to explore each of these files and see if one might be appropriate for the device user or get some ideas for creating your own.

Explore the page and button organization by choosing the buttons. Buttons with arrows in the corners will move to new pages. As you explore the page layouts, consider if one of these might work as a starting point for the intended device user.

#### WordPower

The WordPower vocabularies are augmentative communication wordbased vocabularies created by Nancy Inman. Notice the listing of WordPower vocabulary options on your device, each including a number to indicate the number of cells.

## WordPower20 Simply

WordPower20 Simply incorporates carrier phrases with core words for quick and easy language generation. It can be used as a phrase-based system or as a word-based system. For example, you could use the carrier phrases "I want...", "I like...", and "I need..." to generate sentences. Or you could use the individual pronouns "I", "it", and "you", or sentences starters such as "can" and "do." When the individual pronouns are selected, a page of frequently used verbs and helping verbs also becomes available. You can quickly finish a sentence using a phrase such as "to eat...", "to play...", "to watch...", etc., or you can select "to" and have a more expanded set of verbs available.

## WordPower24

WordPower24 uses high-frequency core words to facilitate quick and easy sentence generation. It also includes nouns and adjectives that are organized in logical categories. All grammatical word classes have been included. As a sentence is being built, you often find that the next word you want to say can be spoken with one or two button presses. "Grammar" keys are used to provide morphological endings to verbs, nouns, and adjectives. A spelling/word prediction page is used to spell words that are not included as separate buttons on the pages. Being a word-based vocabulary, this page set can be used by a wide age group. Nouns, adjectives, and verbs can be added and customized to meet the particular needs of the individual.

#### WordPower24 with Phrases

WordPower24 with Phrases is designed for individuals who are unable to use a word-based vocabulary design, but are able to generate novel thoughts using carrier phrases and semantic categories.

#### WordPower30

WordPower30 is very similar to the 24-location, but in the extra column on the left, you now have a clear display, delete word, period, and plural. This configuration can be set up for scanning or to be used with a keyguard.

#### WordPower42

WordPower42 is a word-based vocabulary that allows for easy and intuitive communication. WordPower42 is a generative language system that will be familiar to those using WordPower on other systems, and it is easy to learn for new users.

#### WordPower42 Basic

WordPower42 Basic is a simplified version of WordPower42. This wordbased system remains rich in core vocabulary, and it may be appropriate for beginning users or those who need a more basic vocabulary design. It is designed to make communication fast and easy.

#### WordPower48

WordPower48 is very similar to the 42-location, but in the extra column on the left, you now have a clear display, delete word, period, and plural. This configuration can be set up for scanning or to be used with a keyguard.

## WordPower60

WordPower60 consists of a large number of high-frequency words available on the main page, resulting in fast communication with reduced keystrokes. Word completion and logical next words are used, and the "grammar" function provides morphological endings to verbs, nouns, and adjectives. Spelling with word prediction along with the category-based pages contained in all other versions of the vocabulary are also available. This vocabulary is configured to work with a keyguard.

#### WordPower60-Basic

WordPower60-Basic is the newest WordPower vocabulary. It was designed with early language learners in mind, providing ample picture support and novel structures to facilitate expressive language development. Core vocabulary is embedded within category and activity pages, allowing easy generation of language from the main core page as well as within specific topic-based pages. Core words remain consistent in terms of placement and access, providing a natural bridge between core and fringe words. Early literacy is enhanced by providing pages designed to teach language and core through children's books.

#### WordPower80

WordPower80 is for someone who has good vision, motor skills, and literacy skills. WordPower80 vocabulary pages consist of core vocabulary, spelling, and word prediction.

#### WordPower108

WordPower108 consists of a large number of high-frequency words on the main page, resulting in fast communication and quick access to core words. Word completion and logical next words are used, and the "grammar" function provides morphological endings to verbs, nouns, and adjectives.

#### 4-Basic

4-Basic offers just that, a basic vocabulary option with 4 buttons per page.

## **Basic Scan**

Basic Scan is primarily a phrase-based vocabulary for emerging communicators who access communication through auditory and/or visual scanning. Basic Scan was developed by Lisa Noble Martin, MA, CCC-SLP specifically for Chat Fusion and NOVA chat. Lisa has years of experience working with nonverbal pediatric patients at all stages of communication. Her focus on teaching auditory and visual scanning techniques to these individuals has proven quite successful.

The Basic Scan file encompasses various communicative functions (greeting, directing, protesting, commenting, requesting, sharing information). Page navigation is used to support language formulation. In addition, some vocabulary is hidden and can be gradually uncovered to scaffold learning. The Basic Scan file is meant to provide a framework and example of where to begin with an emerging communicator who is using auditory and/or visual scanning as a means to access communication. Basic Scan does not provide access to a comprehensive vocabulary. Specific items within each category can and should be modified to meet the unique needs of individuals.

## **Communication Journey: Aphasia**

"Communication Journey: Aphasia" is a vocabulary file containing features and vocabulary designed to support people with aphasia. It was developed by Lois Turner (SLP), Anne MacCallum (SLP) and Sarah Gauthier (SLP Assistant) in consultation with a group of speech-language pathologists who work exclusively with people with aphasia and brain injuries. All the participants work at CAYA (Communication Assistance for Youth and Adults) and the GF Strong Rehabilitation Centre in Vancouver, BC, Canada. The framework of the file was derived from the Life Participation Approach to Aphasia from the Aphasia Institute in Toronto, Canada. The pages were created to facilitate participation in daily activities and to promote social links.

Aphasia, a disorder caused by damage to the parts of the brain where language is stored, may affect the ability to comprehend language, to express oneself, to read, or to spell and write. "Communication Journey: Aphasia" can easily be adapted for use by people with different types of aphasia and a range of cognitive levels and degrees of severity. Symbols, photographs, visual scenes, videos, or words can be used on the message, topic, and script pages. Included are pages that facilitate supported communication techniques, self-advocacy, directing care, and repair of communication breakdowns. Types of information typically included in communication books—such as pain and emotion scales, maps, and templates for personal information and life stories are also incorporated into the vocabulary file. Specialized features include variable "rate of speech" and "pause between words". Grid size and vocabulary are easily customized to reflect and support the life experiences of the person with aphasia.

Although this vocabulary file contains starting-point vocabulary commonly required by adults with aphasia, it **must** be customized. Each person has a unique history, and the file must reflect that person's life, experiences, and abilities.

#### Essence

Essence is specifically designed for adults with acquired speech disorders. The home page of Essence contains a spelling keyboard in addition to quick links to pages of commonly used phrases for communication with those you regularly interact with in your family and community. Other pages contain commonly used vocabulary that may be needed for a visit to the doctor, using public transportation, going out to eat, etc. Each page is completely customizable to meet the specific vocabulary needs of each individual.

## MultiChat 15

MultiChat 15 features a 15-button layout and is available in three versions: one for school-aged individuals with emerging language skills, one for adolescents, and one for adults. There are multiple forms of communication available in this program: sentences, phrases, individual words, recordings for story-telling, and visual scenes. Also included are interactive play and reading pages, social pages and a News-2-You starter page for the weekly newspaper's vocabulary. There are symbols on every button with the exception of several core words.

## myCore

myCore is a combination of core and phrase-based vocabulary geared toward individuals who have literacy skills.

## myQuickChat

myQuickChat is an introductory communication system geared toward child and adult AAC users with complex communication needs. myQuickChat is available for both children and adults in 4, 8, and 12 locations, each with an identical 16-location Support Master Home Page. myQuickChat was created to offer a high frequency, phrase-based communication system in an easy to use yet very engaging format. The progressive system offers a variety of topics for everyday needs and conversation and provides AAC users immediate and more successful communication exchanges within a variety of settings.

# Spelling

Spelling is a keyboard page set with four word prediction buttons and a few pre-stored phrases.

## VocabPC

VocabPC was designed by Gail Van Tatenhove, PA, MS, CCC-SLP, for adults and adolescents with developmental disabilities. Vocabulary in VocabPC is arranged as carrier phrases, interactive sentences, activity vocabulary, and naming words. VocabPC uses a 12-location page layout. A Tour Guide for VocabPC is included on the Chat Editor CD. This tour guide describes the users the author was working with and provides rationales and teaching support for VocabPC.

# **Chat Editor**

Chat Editor is a supplemental program that runs on a Windows desktop or laptop computer. It allows you to customize vocabulary files. Although customizing is also possible on the device itself, the Editor allows the family and/or professionals to customize the vocabulary when the device is not present.

*Note:* Having the custom vocabulary on a computer is recommended as a backup to the device.

## **Installing Chat Editor**

*Important!* With software release 2.0, we replaced NOVA chat Editor with Chat Editor. If you have used NOVA chat Editor in the past, it will no longer work with 2.0 files or newer.

This process installs Chat Editor on your computer and creates desktop shortcuts to the "Chat Editor" application and the "Chat Editor Import" folder.

- 1. Insert the Chat Editor DVD in your computer's disc drive.
- You should see a Chat Editor Installer screen (this may take a few moments). If you do not see the Installer screen, navigate to your CD through Windows Explorer and choose setup.exe.
- 3. The CD Installer screen provides a choice of three applications to load.
- 4. Choose Install/Update Chat Editor.
- If you want the device to be able to use synthetic speech and you have a compatible sound card (you probably do), choose Microsoft Voices for SAPI 5.1.

*Note:* Microsoft Voices provides a voice for Chat Editor to use. If you already have a desktop application on your computer from a ChatPC, you will not need to install Microsoft Voices again.

- 6. To be able to transfer files to the device, choose **Install Device Driver**.
- 7. Choose Install.
- 8. Follow the on-screen instructions.
- 9. When the installation process is complete, remove the CD from the drive. The CD is not needed to run the Editor.

## **Configuring Chat Editor**

The first time you open Chat Editor after installing it, you will be prompted to set up a configuration.

- 1. Select **Nova Chat/Chat Fusion** from the Choose Product window and click **OK**.
- 2. Select your language from the Choose Language window and click **OK**.
- 3. Select one or more symbol sets from the Choose Symbol Sets window.

*Important!* This symbol set must match what is on the device you are supporting.

| Please choose the Symbol Set | :(s) that you will utilize: |
|------------------------------|-----------------------------|
| SymbolStix                   |                             |
| SymbolStix                   |                             |
| PCS<br>SymbolStix & PCS      |                             |
| <u> </u>                     |                             |

- 4. Click **OK**.
- 5. Type a descriptive name for the configuration in the Enter Name window and click **OK**.
- 6. Chat Editor will open.

*Note:* You may need to set up multiple configurations if you support more than one client. For example: Tommy with only SymbolStix images and Sarah with both SymbolStix and PCS symbols.

## Enabling Speech in Chat Editor

*Note:* When you install Chat Editor on a computer that had Chat Editor installed previously, speech will be enabled.

When you install Chat Editor on a computer that did not have Chat Editor installed previously, the following message will be displayed:

Speech is currently disabled. Please connect a Nova Chat device to this computer to enable speech.

Choose **OK** to close the message.

To enable speech in Chat Editor, simply connect a USB cable between your computer and your device. Test the Editor to verify that speech is now working and then disconnect the cable. Speech will now be enabled whenever you use the Editor; you will not need to re-connect the cable.

# **Opening Chat Editor**

To open the Editor for normal use after you have set up a configuration, choose the Chat Editor shortcut from your computer's desktop. The Editor will open on your computer.

## **Using Vocabulary Files with Chat Editor**

The Chat Editor Library contains the same vocabulary files as the device. See "Available Vocabulary Files".

You can explore any of these files by highlighting one and opening it. Explore the page and button organization by choosing the buttons. Buttons with arrows in the corners will move to new pages. As you explore the page layouts, consider if one of these might work as a starting point for the intended device user.

You cannot modify the "Original" vocabulary files. If one of the files would be appropriate for the device user, make a copy of it and customize the copy. See "Creating a Customized Vocabulary File".

The device user's vocabulary file can be created using Chat Editor and then exported to the device for use.

To explore files using Chat Editor, choose **Library**. My Resources stores all custom files. All default Saltillo-supplied files are stored in the folder specifying the symbol set and language used.

#### **Device and Editor Differences**

*Note:* Chat Editor is not intended to function as a speech generating device. It is a support tool for modifying the client's vocabulary so that the client can continue using the device while modifications are being made.

Dialog boxes will appear slightly different and a couple of the options are modified for the computer. The Editor displays menus at the top of the screen, and NOVA chat displays them on the bottom.

When you are editing on the device, pressing and holding on the screen opens context menus. In Chat Editor, right-clicking on the vocabulary window will open context menus for editing.

#### Orientation

You can use the NOVA chat device in portrait or landscape orientation. To set Chat Editor's screen orientation to match the device, choose **Settings > View**.

## **Using Chat Editor to Create Instructional Materials**

Capture sequences of buttons from screens in Chat Editor to paste into instructional materials you create such as Word documents, PowerPoint presentations, flash cards, etc.

- 1. In Chat Editor, choose **Capture** in the top section of the Editor window. The Button Capture window will open.
- 2. With **Capture Selections** selected, start selecting the buttons you want to appear in your document. Each button you select will be captured in the Button Capture window.

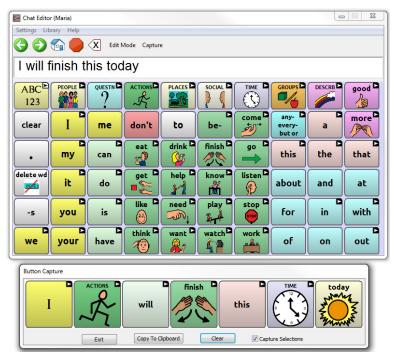

- 3. When you finish capturing a sequence of buttons, choose **Copy to Clipboard**. The sequence will be cleared from the Button Capture window.
- 4. In your document, insert the cursor and select **Paste**. The sequence will be pasted into the document.
- 5. Capture the next sequence.
- 6. When you finish capturing sequences, select **Exit** to close the Button Capture window.

#### **Notes on Capturing Button Sequences**

If you need to try several sequences to find the one you want, turn off Capture Selections. Once you decide what you want to capture, turn Capture Selections back on. If you make a mistake, select **Clear** and start capturing the sequence again. Keep in mind that Clear removes **all** captured content from the Button Capture window.

# **Turning Edit Mode On**

To edit a vocabulary file or any resource linked to it (pages, buttons, etc.), you must activate Edit Mode. You can edit a vocabulary file on the device or by using Chat Editor.

**Device:** Choose **Menu** > **Edit Mode**. All the buttons are outlined, and the words "Edit Mode", followed by the current vocabulary and page names, appear in red across the bottom row of keys.

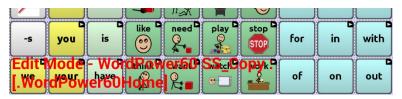

**Editor:** Choose **Edit Mode** from the menu bar. All the buttons are outlined and "Edit Mode" is selected.

| Contract of the local division of the | E: WordPower |        | a source of the local data in the | Home        |             |         |        | -      | , • 💽 |
|---------------------------------------|--------------|--------|-----------------------------------|-------------|-------------|---------|--------|--------|-------|
|                                       | _            |        | -                                 | e Hide Mode | Hide All Sh | ow All  |        |        |       |
|                                       | 2000 - 2000  |        |                                   |             |             |         |        |        |       |
| ABC                                   |              | QUESTN |                                   | PLACES      | SOCIAL      |         | GROUPS | DESCRB | good  |
| ADC                                   | 990          | 0      | 2.                                | 49 98       | 00          |         | 4      |        | 9000  |
| 123                                   | THE L        | 1      | ~3                                | -           | Test        | $\odot$ | 1.5    |        | 201   |

#### Important! Before you start editing a vocabulary file:

Copying a file from one platform to another will overwrite the existing file. To avoid overwriting others' changes, coordinate with anyone else who may edit vocabulary files to make sure that you are working with the current copy. Always copy the file with changes to the other platform. This will ensure that both the device and the Editor are current.

# **Creating a Customized Vocabulary File**

The Saltillo-provided (original) vocabulary files cannot be modified. This maintains the original, default vocabularies in case they may be needed at a later time.

To create your own customized vocabulary file:

- 1. Determine which original vocabulary file will work as a starting point.
- 2. Make a copy of the original file.
- 3. Customize the copy as needed.

#### Creating a Copy using the Device in Edit Mode

- 1. Open the vocabulary file.
- 2. Choose Menu > Edit Mode.
- 3. Choose Yes.
- 4. Type a name for the file.
- 5. Choose Save.

#### Creating a Copy from the Device Library

- 1. Choose **Menu** > Library.
- 2. Choose the file to copy.
- 3. Choose Duplicate.
- 4. Type a name for the file.
- 5. Choose Save.

#### **Creating a Copy using Chat Editor**

- 1. Choose Library.
- 2. Choose the file to duplicate.
- 3. Choose Duplicate.
- 4. Type a name for the file.
- 5. Choose Save.

# **Modifying Button Text**

You can modify the label or message text for any button. Or you can remove the text and fill the button with an image.

#### **Displaying the Button Text to Edit**

Choose **Menu** > **Edit Mode**. Then press and hold on the button. (Rightclick if you are using the Editor.) A menu will open. Choose **Edit Button** to display the Button Properties.

|                           | 42).<br>General                                                                                                    | 2           | •              |           |
|---------------------------|----------------------------------------------------------------------------------------------------|-------------|----------------|-----------|
| SOCIAL<br>Label<br>SOCIAL |                                                                                                    |             |                | Edit Name |
| Message                   |                                                                                                    |             |                |           |
| lmage<br>Import Fi        | nd Remove                                                                                                    |             |                |           |
| Visible                   | Button Properties<br>OK Cancel<br>General Style Action<br>Name: SOCIAL<br>Label: SOCIAL<br>Message:<br>Image<br>Search<br>Browse<br>Remove<br>Import<br>Name | Edt<br>Next | face person 04 | _         |

## **Editing the Button Text**

In Chat Editor, click in the Label or Message box and enter your new text. In the application, do the following:

0 10 SOCIAL Edit Name Label SOCIAL Message Image Find Remove Import Visible SOCIAL Cancel Save 2 3 7 5 6 8 9 0 1 4 a 0 63 e U d Next a t b n m English(US) Sym

Tap in the Label or Message box to display the keyboard.

Enter your new text. If you tap in the Label box, choose **Next** to move to the Message box. Choose **Done** and then choose **Save** to apply your changes to the button.

## Using Images with No Text

Don't enter a label in the Label box. If you decide not to use labels, we suggest expanding the image to fill the entire button area. To do this:

#### Choose Menu > Settings > Style > Fill.

For information on adding images to buttons, see "Adding or Modifying a Button Image".

# Adding or Modifying a Button Image

Choose **Menu** > **Edit Mode**. Then press and hold on the button. (Rightclick if you are using the Editor.) A menu will open. Choose **Edit Button** to display the Button Properties.

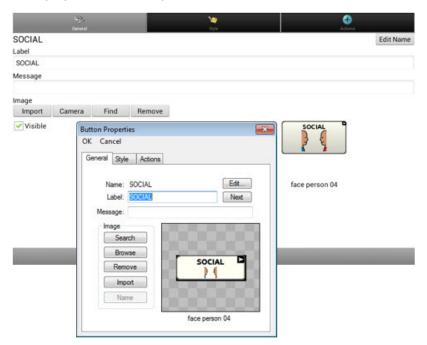

Choose the image you want to use. To locate the image, you can choose Find, Browse, Search, or Import. You can also use the Camera function to create your own image.

## Finding an Image from the Device Library

From the Button Properties, choose **Find** or **Browse** to open a list of categories.

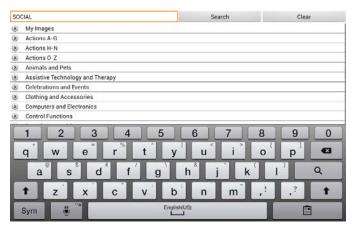

Choose a category to open a list of images. Then choose the image you want. The image will be displayed in the Button Properties. Choose **Save**.

## Searching for an Image in the Device Library

From the Button Properties in the Editor, choose **Search** to search for images with the label name.

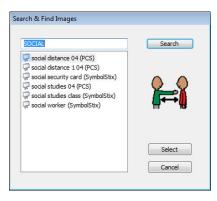

Choose the image you want. The image will be displayed in the Button Properties. Choose **Save**.

*Note:* If you don't find the appropriate image, enter a new item in the text box, choose **Search**, and choose a different image.

#### **Creating Your Own Image**

- 1. Choose Menu > Edit Mode.
- 2. Press and hold on the button. A menu will open.
- 3. Choose Edit Button to display the Button Properties.

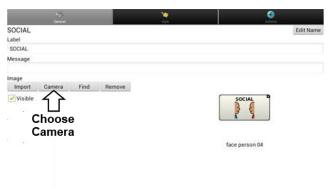

4. From the Button Properties, choose **Camera**.

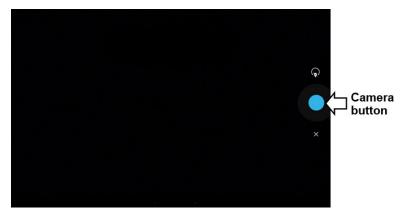

Note: The Camera button may look different on your device.

5. Tap the Camera button.

On some devices, a checkmark will be displayed above the Camera button. Tap the checkmark to open a keyboard. On other devices, Save and Discard buttons will be displayed. Tap the Save button to open a keyboard.

6. Enter a name for the image and choose **Save**.

## Using an Existing Image

If you find that the image you need is not available from the device library, you can use your own digital, scanned, downloaded, or homemade image and import that image directly into the button.

*Note:* If you are using the Editor, the image must be on the same computer. If you are importing directly from the device, the image must already be stored on the device.

#### To import an image:

- 1. From the Button Properties, choose Import.
- 2. Select the image you want.

If you are using the device, choose **Photos** and choose the appropriate image. If you are using the Editor, locate and select the image and then choose **Open**.

3. Once you have selected the image, choose **Save**. The image will appear on the button.

# **Transferring Images**

When you want to copy images from your computer to your device or from your device to your computer:

- 1. Attach the device to your computer using the USB cable provided.
- 2. Give the device a moment to connect to the computer. The device screen will display "Transfer Mode", and the computer will display a window with several options.
- 3. Click **Open device to view files**. The computer will view the device as an external drive.
- 4. Copy the appropriate images from the computer to your device's **Pictures** folder or from the device to the appropriate folder on the computer.
- 5. Unplug the USB cable.

# **Hiding Buttons**

It may be useful to hide some of the buttons when initially presenting a vocabulary to the device user.

Presenting all buttons at once may be overwhelming. Hiding some of the buttons will allow the device user to more easily focus on specific vocabulary being presented.

Hiding a button does not delete the associated information. The information can be viewed again when appropriate.

You can hide a single button or multiple buttons.

#### **Hiding a Button**

To hide a single button on your device:

- 1. Choose Menu > Edit Mode.
- 2. Press and hold the button to hide.
- 3. Choose Edit Button to display the Button Properties.
- 4. Uncheck the **Visible** box.

*Note:* Unchecking the Visible box makes a button invisible in standard mode and automatically disables the button action.

5. Choose Save.

To hide a single button using the Editor, right-click, choose the **Style tab**, and uncheck the **Visible** box.

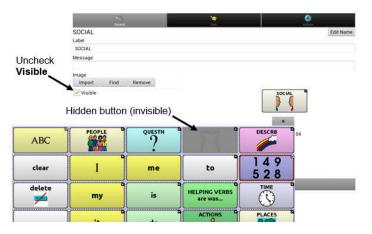

#### **Hiding or Showing Multiple Buttons**

#### Choose Menu > Edit Mode > Hide Mode.

You now have three options:

- Choose buttons one by one to hide or show.
- Choose Hide All to hide all buttons on the current page.
- Choose **Show All** to show all buttons that had previously been hidden on the current page.

To exit Hide Mode, choose **Menu** > **Hide Mode**.

#### **Saving Hidden Button Settings**

If you hide buttons to work on a particular curriculum and would like to save those settings for your next session, choose **Menu > Settings > Input >** and check **Show Hidden Buttons**.

The device or Editor will remember all of the currently hidden buttons.

To start where you left off during your last session, choose Menu > Settings > Input > and uncheck Show Hidden Buttons.

#### **Hiding and Showing Button Images**

To hide or show all button images, turn button images off or on for the entire vocabulary file.

Choose Menu > Settings > Style > Show Button Images.

# **Modifying Button Styles**

You can modify styles and color saturation for individual buttons, all buttons on a page, or all buttons in a vocabulary file. You can also override button styles set up for pages and vocabulary files for a single button.

## Modifying a Button Style

You can only modify a button's style in Edit Mode.

- 1. Choose Menu > Edit Mode.
- 2. Press and hold a button. (Right-click if you are using the Editor.) A list of button options appears.
- 3. Choose Edit Button to display the Button Properties.
- 4. Choose the **Style** tab. The button style properties are displayed.

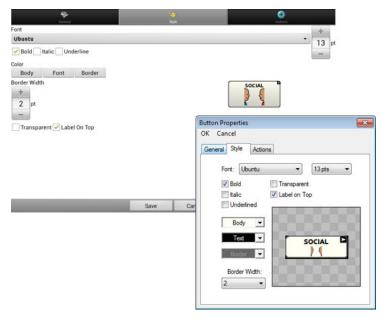

- 5. Use the pull-down lists to select the font color, body color, border color, font, size, shape, and border width for the button.
- 6. Check **Label on Top** to define the label position.
- 7. Check Bold, Italic, or Underlined to modify label text.
- 8. If you want to create a visual scene in which the location speaks but the button itself does not appear, choose **Transparent**.
- 9. When you finish making changes, choose **Save**.

### **Modifying Button Color Saturation**

Saturation (gradient fill) adds the appearance of depth to a button. To adjust the color saturation on the device:

#### Choose Menu > Settings > Style > Enable. Then choose Saturation.

The current saturation setting is displayed. Lower numbers add more background color to the buttons.

- 1. To increase saturation, tap + (the plus sign).
- 2. To decrease saturation, tap (the minus sign).
- 3. Choose OK.

To adjust the color saturation in the Editor, choose **Settings** > **Style** > **Button Style**. Under Gradient Fill, verify that Saturation is selected, click the saturation percentage list box arrow to open a list of percentages, and select a higher or lower percentage. Then click **OK**.

### Modifying a Page Button Style

The Button Style Override menu offers the ability to modify all buttons on a page.

- 1. Display the page you want to modify.
- 2. Choose **Menu** > **Edit Mode**.
- 3. Press and hold anywhere on the page. (Right-click if you are using the Editor.) A list of button options appears.
- 4. Choose **Button Style Override**. The Button Properties screen opens to the Button tab.
- 5. Choose the **Page** tab.
- 6. Select the style options you want to modify, modify the setting for each selected option, and choose **Save**.

If you are using the Editor, select an option you want to modify, select the **Edit** button for that option, modify the setting, and select **Done**. Do the same for any other options you want to modify. When you finish making changes, choose **OK**.

### Modifying a Vocabulary Button Style

The Button Style Override menu offers the ability to modify all buttons in an entire vocabulary file at one time.

- 1. Open the vocabulary file you want to modify.
- 2. Choose Menu > Edit Mode.
- 3. Press and hold anywhere on the page. (Right-click if you are using the Editor.) A list of button options appears.
- 4. Choose **Button Style Override**. The Button Properties screen opens to the Button tab.
- 5. Choose the **Vocabulary** tab.
- 6. Select the style options you want to modify, modify the setting for each selected option, and choose **Save**.

If you are using the Editor, select an option you want to modify, select the **Edit** button for that option, modify the setting, and select **Done**. Do the same for any other options you want to modify. When you finish making changes, choose **OK**.

# **Overriding a Button Style**

This option is typically used only when the style for an entire page or entire vocabulary file has been set, but you can make an exception for one particular button.

- 1. Choose Menu > Edit Mode.
- 2. Press and hold on the button you want to modify. (Right-click if you are using the Editor.) A list of button options appears.
- 3. Choose **Button Style Override**. The Button Properties screen opens to the Button tab.
- 4. Check the style options you want to change.
- 5. Choose Save.

# Modifying a Button Arrow Link

Linking buttons display a linking arrow in the upper right corner of the button. The arrow indicates that the button will take you to a different page. You can resize or hide the linking arrow.

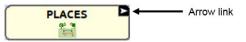

### To resize a linking arrow:

- 1. Choose Menu > Settings > Style.
- 2. Under "Modifiers", choose Size. The Select a Size menu opens.
- 3. Choose Smallest, Small, Normal, Large, or Largest.

If you are using the Editor, select **Settings** > **Style** > **Button Style**. The Button Style menu window opens. Under Button Modifiers, select the size you want and select **OK**.

#### To hide a linking arrow:

- 1. Choose **Menu > Settings > Style**.
- 2. Under "Modifiers", choose Size. The Select a Size menu opens.
- 3. Choose Hide.

If you are using the Editor, select **Settings** > **Style** > **Button Style**. The Button Style menu window opens. Under Button Modifiers, select **No Show** and select **OK**.

# Adding or Modifying a Button Action

A single button can perform a number of different actions. For example: different speaking options; adding grammatical endings to words; clearing the display; or backspacing.

#### To add or modify a button's action:

- 1. Choose Menu > Edit Mode.
- 2. Press and hold the button you want to modify. (Right-click if you are using the Editor.) A list of button options opens.
- 3. Choose Edit Button. The Button Properties are displayed.
- 4. Choose the **Actions** tab.
- 5. Tap or click the list arrow = to open a list of actions.

|                | Several .                                                                                              |                             | C)<br>Actors                  |
|----------------|----------------------------------------------------------------------------------------------------|-----------------------------|-------------------------------|
| Add an action  | -                                                                                                    |                             |                               |
| avigate to Ho  | ime                                                                                                    |                             | /                             |
| fisit (Social) | Button Properties<br>OK Cancel<br>General Style A<br>Add Message<br>Add<br>Remove<br>Parameter:<br>Set | Revisede to Home.<br>Vet    | Tap or click  to list actions |
|                |                                                                                                    | Up Down<br>Navigate to Home |                               |

- 6. Choose the action you want.
- 7. Remove any existing action that is not appropriate.
- 8. For some actions, you will be prompted for additional steps. For example, if you choose a linking action such as **Navigate** or **Visit**, you will be asked to choose the page to link the button to.
- 9. Choose Save. (Click OK if you are using the Editor.)

*Note:* To perform no action, remove all actions from the button.

# **Available Button Actions**

| Button Name                                                              | Description                                                                                                    |  |
|--------------------------------------------------------------------------|----------------------------------------------------------------------------------------------------|--|
| No Action                                                                | Action Performs no action                                                                                                    |  |
| Add Message to<br>Display                                                | Inserts text from the button's message box into the display, but the words are not spoken                                                         |  |
| Add Time/Date to<br>Display                                              | Displays the current date and time in the Speech Display Bar<br>(SDB)                                                                             |  |
| Apply Modifier                                                           | A modifier key is a special key on a keyboard that modifies<br>the normal action of another key. (Caps Lock, Ctrl, Functions,<br>Num Lock, Shift) |  |
| Backspace key                                                            | Deletes the last character in the display                                                                                                    |  |
| Battery Status                                                           | Displays the current battery status in the SDB                                                                                                    |  |
| Cancel Visit                                                             | Clears all remaining visits                                                                                                    |  |
| Clear All Modifiers                                                      | Releases any Shift, Caps, Ctrl or Num Lock modifiers                                                                                              |  |
| Clear Display                                                            | Clears the text in the SDB                                                                                                    |  |
| Clear Last Word                                                          | Deletes the last word in the SDB                                                                                                    |  |
| Data Logging<br>On/Off                                                   | Toggles data logging on and off                                                                                                    |  |
| Find Word                                                                | Finds the path to a word you are looking for. When you tap a button and then tap Find Word, the path to the word is displayed in the SDB.         |  |
| Grammar Action                                                           | Changes the existing word to the chosen grammatical form,<br>add –ed, add –en, add –er, add –est, add –ing, Add –s                                |  |
| Help Signal                                                              | Triggers a loud attention-getting sound                                                                                                    |  |
| Jump to Page<br>(see also Using<br>Navigate, Visit, and<br>Jump to Page) | Takes you to a new page for a single hit and then takes you back and does not remember any unused visits                                          |  |
| Load Display                                                             | Recalls text that had been saved and adds it to the display                                                                                       |  |
| Navigate<br>(see also Using<br>Navigate, Visit, and<br>Jump to Page)     | Takes you to a new page and leaves you there                                                                                                    |  |
| Navigate back                                                            | Returns to the previously accessed page                                                                                                    |  |
| Navigate to home                                                         | Takes you to the home page                                                                                                    |  |
| Open Android<br>Application                                              | Opens a specific Android™ application. (not functional with a closed/dedicated system)                                                            |  |

| Button Name                    | Description                                                                                                    |  |
|--------------------------------|----------------------------------------------------------------------------------------------------|--|
| Play audio                     | Plays audio files. These are recordings of someone speaking or sounds.                                                                                                    |  |
| Record Audio                   | Records audio files. These are recordings of someone speaking or sounds.                                                                                                    |  |
| Play Library Audio             | Plays audio files from the audio library                                                                                                    |  |
| Play Library Video             | Plays video files from the video library                                                                                                    |  |
| Repeat Last Spoken             | Repeats the last spoken message                                                                                                    |  |
| Save Display                   | Saves the text currently showing on the display for later use.                                                                                                    |  |
| SDB -<br>Copy Text             | Copies all text in the SDB and places a copy in the Clipboard                                                                                                    |  |
| SDB -<br>Paste Text            | Adds text from the Clipboard to the SDB                                                                                                    |  |
| SDB -<br>Share Text            | Copies all text from the SDB to the chosen social network                                                                                                    |  |
| Select Profile                 | Changes Settings to match the saved set of settings that was saved as a profile                                                                                                    |  |
| Speak                          | Pronounces the SDB content                                                                                                    |  |
| Speak Label Only               | Speaks the label                                                                                                    |  |
| Speak Last<br>Sentence         | Speaks the sentence                                                                                                    |  |
| Speak Message<br>Only          | Speaks the message, but doesn't display the text                                                                                                    |  |
| Speech Message                 | Types the button message in the SDB and pronounces it                                                                                                    |  |
| Static Character<br>Prediction | Displays the most probable character in compliance with the current character displayed in the SDB, the assigned prediction order, and the static character list used by the dictionary compiler. You can adjust the prediction order.                                   |  |
| Static Word<br>Prediction      | Displays the most probable word in compliance with the<br>current characters displayed in the SDB, the assigned<br>selected prediction order, and the static word list used by<br>the dictionary compiler (up to 60,000 words). The prediction<br>order can be adjusted. |  |
| Stop                           | Stops the speech or audio file currently playing                                                                                                    |  |
| Store Text to<br>Button        | Stores text currently in the SDB to the next chosen button                                                                                                    |  |

| Button Name                                              | Description                                                                                                    |  |
|----------------------------------------------------------|----------------------------------------------------------------------------------------------------|--|
| Toggle Mute /<br>Unmute                                  | If the device is currently speaking a long message, selecting<br>this button will not stop the speech but will stop the speech<br>from being spoken aloud. Selecting the button again lets the<br>text be heard. |  |
| Visit                                                    | Takes you to a new page for a single hit and then takes you                                                                                                    |  |
| (see also Using<br>Navigate, Visit, and<br>Jump to Page) | back and remembers if you did not use up the visit                                                                                                    |  |
| Visit Exception                                          | If you have one button on a Visit page that you don't want to return to the previous page, use a Visit Exception action to leave it on the page for one additional hit.                                          |  |
| Volume Down                                              | Turns down the volume.                                                                                                    |  |
| Volume Up                                                | Turns up the volume.                                                                                                    |  |

### Using Navigate, Visit, and Jump to Page

| Navigate | Navigate takes you to a new page and leaves you there.                                                                                                    |
|----------|----------------------------------------------------------------------------------------------------|
|          | Visit takes you to a new page for a single hit and then takes you back and remembers if you did not use up the visit.                                                                                                    |
|          | For example, if you visit the Describer page and then<br>navigate to the Spelling keyboard from the Describer<br>page, the system will remember the unused visit and go<br>back after you type a single letter on the keyboard page. |
| Page     | Jump to Page takes you to a new page for a single hit and then takes you back and does not remember any unused visits.                                                                                                    |
|          | For example, if you jump to the Describer page and then<br>navigate to the Spelling keyboard from the Describer<br>page, the system will not remember anything and will<br>leave you on the keyboard page that you navigated to.     |

# **Copying Buttons**

NOVA chat allows you to copy a button, copy and reuse the same button, copy a button style, and use a button in multiple places.

### **Copying and Pasting a Button**

Buttons can be copied and pasted to new locations. If you modify a copy of a button, you will edit only the copy.

- 1. Press and hold on the button you want to copy.
- 2. Choose Copy.
- 3. Press and hold on the location for the new button.
- 4. Choose Paste.

### **Copying and Reusing the Same Button**

If you modify a button that is used in multiple locations, the button will also be modified automatically everywhere else it appears. You may want to use this technique on buttons that contain tools used on each page.

- 1. Press and hold on the button you want to copy.
- 2. Choose **Copy**.
- 3. Press and hold on the new location.
- 4. Choose Use Same Button.

### **Copying and Pasting a Button Style**

To copy only the appearance (color, font, etc.) of a button:

- 1. Press and hold the source button and choose Copy Button Style.
- 2. Press and hold the target button and choose Paste Button Style.

### Using a Button in Multiple Places

A button can be used in multiple pages.

- 1. Choose Menu > Edit Mode.
- 2. Press and hold on an empty location.
- 3. Choose Add Button from Library.
- 4. Choose the page on which the button resides.
- 5. Choose the button to use.

# **Prioritizing Buttons**

Buttons can be prioritized by their position on the page or by their size. These procedures are performed with Edit Mode on.

### **Rearranging Buttons**

You can quickly rearrange the layout of buttons on a page using "dragand-drop swapping". This procedure allows you to swap the contents of two buttons. Drag the first button over the top of the second button, then lift from the screen. The contents of the two buttons will be immediately swapped.

### **Resizing a Button**

A button can be emphasized by making it larger than the others on a page.

If you are increasing the size of the button, the button will expand to the right or down. The button will draw over the buttons to the right or below it, rearranging buttons as needed. If the button is already in the far left or right column or the bottom row, move the button to the left or up to provide for additional space.

- 1. Choose **Menu** > **Edit Mode**.
- 2. Press and hold the button that you want to resize.
- 3. Choose Change Button Size.
- 4. Set the number of cells you want the button to fill both vertically and horizontally.
- 5. Choose Save.

# **Creating a Page**

Pages are levels of specific vocabulary linked together to create a vocabulary file specific to the device user. You can create a page by using any of these methods: Create a new page; create a copy of a page; create a page from a template; copy a page from a different vocabulary file.

### **Creating a New Page**

- 1. Choose Menu > Edit Mode > Pages.
- 2. Choose Menu > New Page.
- 3. Give the page a descriptive name.
- 4. Select the number of rows and columns you need.
- 5. To change the background color of the page, choose **Set** and choose a color from the palette.
- 6. To add a background image to your page, choose **Import** to use an image stored on the device or choose **Find** to search for an image stored in the NOVA chat library.
- 7. Center the image or stretch it to fill the page. (If you stretch the image, the aspect ratio will not change, so it might not totally fill the page.)
- 8. Choose **Save**. A blank page will be created in your vocabulary file, ready for you to place buttons.

### Creating a Copy of a Page

- 1. Choose Menu > Edit Mode > Pages.
- 2. Choose the page to duplicate. (Right-click on the page if you are using the Editor.)
- 3. Choose Duplicate.
- 4. Give the page a new name and choose **Save**.

### Creating a Page from a Template

- 1. Choose Menu > Pages > Menu > New from template.
- 2. Choose the appropriate template and choose **OK**.
- 3. Give the page an appropriate name and choose **Save**.

# Copying a Page from a Different Vocabulary File

You can copy one or more pages from a different vocabulary file to use in the current vocabulary file.

- 1. Choose Menu > Pages > Menu > Import.
- 2. Choose the vocabulary file that includes the page you want.
- 3. Check the appropriate page. To import multiple pages, check all the pages you want.
- 4. Choose Import.
- 5. Create a button to link to the new page or pages.

### **Animating Page Transitions**

To add animation when you move from one page to another, choose **Menu > Settings > Style > Animate All** to insert a checkmark. To remove the animation, choose **Animate All** to remove the checkmark.

### Adding a Grid to Pages

To add a wire-frame grid to pages, choose **Menu > Settings > Style > Show Grid** to insert a checkmark. To remove the grid, choose **Show Grid** to remove the checkmark.

# **Using Keyboards**

A number of keyboards are available throughout the system. For example, WordPower files offer ABC and QWERTY options, MultiChat 15 provides a keyboard option for those using a keyguard, and each default file provides variations of keyboards to choose from.

You can select the specific keyboard you need or link a button to a keyboard.

### **Choosing a Different Keyboard**

If the keyboard you want is not in the current vocabulary listing, you can choose a keyboard from the Template options.

If the keyboard you want is not included in your page listing or the template options, see "Copying a Page from a Different Vocabulary File" on page 81.

If you want to set up a key for quick access to a different keyboard, see "Linking a Button to a Keyboard".

### Linking a Button to a Keyboard

- 1. Edit the button to link to the new keyboard.
- 2. Choose the **Actions** tab.
- 3. Press and hold (highlight, if you are using the Editor) the existing Navigate action and choose **Set**. Or, if no Navigation action has been chosen, choose **Navigate** from the drop-down menu.
- 4. Choose the new keyboard from the page listing.
- 5. Choose **OK**. The button should navigate to the new keyboard.

# **Working with Gestures**

A gesture is a motion that can be made to the screen to trigger a specific action. An example of a gesture might be a "swipe down" on the screen that would clear the text from the Speech Display Bar. A gesture can apply a particular page (see "Creating a Gesture for a Page"), or it can be applied to all pages in a vocabulary file (see "Creating a Gesture for All Pages").

*Important!* Once you create a gesture for a page or all pages, the only way to change the page applicability is to delete the gesture and create a new gesture. For example: If you wanted to apply a gesture that works on a specific page to all pages in a vocabulary file, you would need to delete the existing gesture, and then create a new gesture for all pages.

### **Turning Gestures On or Off**

We understand that gestures might not benefit all of our customers, so the Settings menu provides an On/Off option.

*Important!* Timing is not active when gestures are turned on. If the device user requires a Dwell Time for access, gestures are not recommended.

#### To turn gestures on or off:

- 1. Choose Menu > Settings > Input > Gestures.
- 2. Either check or uncheck the Gestures option.

### Creating a Gesture for a Page

To create a gesture for a single page:

- 1. Open the page on which you want to create the gesture.
- 2. Choose Menu > Edit Mode > Edit Page.
- 3. Choose the **Gestures** tab at the top of the page.
- 4. Choose **Menu** > **New**.
- 5. Choose the type of gesture from the list box at the top of the screen. For example: One Finger Swipe Down.
- 6. Give your gesture a label; for example: "sw clears".
- 7. Tap **Add an action** and choose an action from the drop-down menu. For example: Clear Display.
- 8. Choose Save twice.
- 9. Test the gesture by performing it on the page it was set up on.

### **Creating a Gesture for All Pages**

To create a gesture for all pages in a vocabulary file:

- 1. Open the vocabulary file.
- 2. Choose Menu > Edit Mode > Edit Vocabulary > Gestures.
- 3. Choose the gesture from the list. For example: "One Finger Swipe Down".
- 4. Choose Edit.
- 5. Give your gesture a label; for example: "sw clears all".
- 6. Tap **Add an action** and choose an action from the drop-down menu. For example: Clear Display.
- 7. Choose Save twice.
- 8. Test the gesture by performing it from any page within the vocabulary file.

# Working with Speech

When you select a speech synthesizer, you can select from a variety of voices to speak individual characters, words, phrases, or sentences. You can select exactly what and when you want to speak.

### Selecting a Synthesizer and Voice

To access the available voices, choose **Menu** > **Settings** > **Speech Output** > **Voice** > **Synthesizer**. Select a synthesizer from the Synthesizer menu. Then choose **Voice Settings** to select a voice. The Acapela and Ivona synthesizers provide lists of voices from which to choose.

Select a voice and choose the **Test** button to hear a sample of the voice you selected. When you are satisfied with the voice you selected, choose **Save**.

If you are using Chat Editor, you will not have access to the synthesizer voices. "SAPI" voices were provided with the installer CD for your computer. You should be able to select them from the Voice pull-down list.

*Note:* Chat Editor is not intended to function as a speech generating device. It is a support tool for modifying the client's vocabulary so that the client can continue using the device while modifications are being made.

### Adding a Pause between Words

You can force a specified speech delay between individual words.

Choose Menu > Settings > Speech Output > Voice > Pause Between Words. The current delay time is displayed.

- 1. To increase the delay, tap + (the plus sign) or type a higher number.
- To decrease the delay, tap (the minus sign) or type a lower number.
- 3. Choose **Done** and then choose **OK**.

### Adding Words to the Pronunciation Dictionary

Each synthesizer speaks words in its own way. You can add pronunciation exceptions to a dictionary for each synthesizer. The voice synthesizer on the Editor is not the same as the one on the device, and the two will not pronounce words in the same way. Pronunciation changes made on the Editor will not impact the device.

#### To add a word to the pronunciation dictionary:

- 1. Choose Menu > Settings > Speech Output > Voice > Pronunciations.
- 2. Choose **Menu** > **New**.
- 3. Type the word in the Pronounce box.
- 4. Tap Next.
- 5. Type the word's phonetic spelling in the Pronounce As box.
- 6. Test the word by choosing **Pronounce It**.
- 7. Once the word is pronounced properly, choose **Done**.
- 8. Choose Save.

To edit or delete a word from within the dictionary, press and hold on the entry and choose the appropriate option.

### **Configuring Speech Modes**

You can configure the application to speak after every character, every word, every sentence, or any combination of these settings. Choose **Menu > Settings > Speech Output**. Check one or more options.

| Setting    | Description                                                                                                    |
|------------|----------------------------------------------------------------------------------------------------|
| Character  | The voice speaks after every character                                                                              |
| Word       | The voice speaks after every word                                                                                   |
| Sentence   | The voice speaks after every sentence                                                                               |
| Auto Clear | Clears the Speech Display Bar automatically after a sentence or message has been spoken and the next text is chosen |
| Speech Off | Toggles all speech off and on                                                                                       |
|            |                                                                                                    |

If you prefer to generate messages quietly, uncheck all options and speak by tapping the Speech Display Bar or by choosing a button provided with a Speak action.

# **Adding Acapela Vocal Smileys**

Acapela-Group has created the capability of using Voice Sounds and Exclamations.

# Adding a Sound

Sounds are produced by the speaker's voice for laughing, breathing, sneezing, coughing, or whatever sounds our voices can produce to mimic sounds we make in our daily lives. Sounds are always between two pound signs; for example: **#LAUGH02#** in capital letters and sometimes followed by numbers if there are more than one of the same kind. The children's voices have more sounds than adult voices.

### Adding an Exclamation

Exclamations include a variety of letters and symbols. Type exactly what you see.

### **Finding a Vocal Smiley**

To find the list of Acapela Vocal Smiley commands:

- Go to http://www.acapelagroup.com/doc/Vocal%20smileys/excla.html
- 2. Click the link to the appropriate language.

*Important!* The language you select must match the language of the voice you are using.

3. Select the specific Vocal Smiley you want.

# Example: Add a Smiley Face and Laugh Sound to a Button

A button can be set up with the command in the message. However, if you use the "speech message" action, the command appears in the Speech Display Bar (SDB), which isn't ideal. A better way may be to set up a button with an emoticon symbol in the message.

For example, you could use a smiley face symbol. Note that you may need to go to **Settings** > **Keyboards** and add the Emoji keyboard so that you can type emoticon symbols. Once the button is set up with the emoticon and speech message, go to Pronunciations and add a pronunciation for the smiley face emoticon. Enter a command such as **#LAUGH02#** for the pronunciation.

The Pronunciation Editor can be found in **Settings** > **Speech Output** > **Voice** > **Pronunciations**. Choose **Menu** and **New**, Add the same Emoticon used on the button to the Pronounce box and add the command—for example, **#LAUGH02#**—to the Pronounce As box.

| Pronounce:                                                                                            |        |
|----------------------------------------------------------------------------------------------------|--------|
| 0                                                                                                    |        |
| Pronounce As:                                                                                         |        |
| #LAUGH02#                                                                                             |        |
| Pronounce<br>It                                                                                       |        |
| Save         Cancel           1         2         3         4         5         6         7         8 | 9 0    |
| + × ÷ = % _ € £ ¥                                                                                     |        |
| @ # \$ / ^ & * (                                                                                      | ) Done |
| 1/2 - ' " : ; ! ? ,                                                                                   | . 1/2  |
| ABC English(US)                                                                                       |        |

Now when you touch the button, the emoticon will appear in the Speech Display Bar and the laugh sound will be heard.

# **Setting Access Options**

Some people who use the application may have trouble reliably selecting individual buttons or keys due to tremors or lack of fine motor control. To assist these individuals, we've included several different methods of "filtering" user input to make selections more reliable.

Choose **Menu** > **Settings** > **Input** > **Timing**. Three options are available for configuring the touchscreen: Activate on Release, Acceptance Time, and Release Time.

### **Activating Buttons on Touch or Release**

When you set **Activate on Release**, you can touch anywhere on the screen and drag your finger (or stylus) around until you are on the button you want. Releasing the button will select it.

Activate on Release toggles between activating the screen immediately upon touch or upon release.

To set buttons to activate on release:

Choose **Menu > Settings > Input > Timing > Activate on Release**. A green checkmark shows that the option is selected.

To set buttons to activate when you first touch the screen, tap **Activate on Release**. The green checkmark disappears, indicating that the option is not selected.

### Setting a Time for Button Activation

When you set **Acceptance Time**, a button is not selected until you hold your finger on it for a certain period of time. You can set the **Acceptance Time** using the numeric control in the dialog.

- 1. Choose Menu > Settings > Input > Timing.
- 2. Choose Acceptance Time.
- 3. Choose Enable.
- 4. Choose **Time** and set the time value.

### Setting a Time to Prevent Selection of a Button Twice

Setting a **Release Time** helps prevent accidental selection of the same button twice. After a button selection, another button cannot be selected until the release time expires.

- 1. Choose Menu > Settings > Input > Timing.
- 2. Choose Release Time.
- 3. Choose Enable.
- 4. Choose **Time** and set the time value.

### Setting up a Beep when a Button is Pressed

Some people may benefit from an auditory cue when a button is selected. The Input menu provides an option to toggle beeps on or off when a button is selected.

- 1. Choose Menu > Settings > Input.
- 2. Turn Beep on Button Press on or off.

*Note:* For additional options, see "Adjusting Audible and Haptic Feedback" on page 126.

### Setting up a Visual Indication when a Button is Selected

Some people may benefit from a visual indication when a button is selected. The Input menu provides an option to toggle the visual indication on or off.

- 1. Choose Menu > Settings > Input.
- 2. Turn Draw Button Press on or off.

*Note:* For additional options, see "Adjusting Audible and Haptic Feedback" on page 126.

# **Changing Device Orientation Settings**

The NOVA chat device allows the screen to rotate automatically when the device is tilted. This can be quite handy or a nuisance for some users. The application allows you to change orientation settings and use orientation tilt with the Speech Display Bar (SDB).

### **Changing Orientation Settings**

Depending on the button layout, one orientation may be more helpful than another. For example, WordPower42 seems to work better in a landscape layout, but WordPower24 works better in a portrait layout.

#### To Allow Orientation to Change when You Tilt the Device:

Choose Menu > Settings > Input > Tilt > Action. Then choose Auto Change Orientation.

#### To Lock the Orientation:

The orientation setting can be locked to keep the screen from automatically adjusting when tilted.

Choose Menu > Settings > Input > Tilt > Action > No Action > Preferred Orientation. Then select Portrait or Landscape.

# Using Orientation Tilt with the SDB

We know there are times that using the voice output might not be appropriate but communication is still needed. This might be a library or church setting. The tilt option offers an Expand option of the Speech Display Bar to offer the communication partner an expanded version of the text. This might also be of value in an extremely loud environment. To set the tilt options, choose **Menu** > **Settings** > **Input** > **Tilt** > **Action**.

| Option                     | Description                                                                                                   |
|----------------------------|----------------------------------------------------------------------------------------------------|
| Expand and<br>Speak        | When the device is tilted, the text in the speech display bar will fill the screen and be spoken.             |
| Expand Only                | When the device is tilted, the text in the speech display bar will fill the screen and no sound will be made. |
| Auto Change<br>Orientation | The screen will shift orientation automatically when the device is tilted.                                    |
| No Action                  | The screen will be locked in the current orientation.                                                         |

If you select **Expand and Speak** or **Expand Only**, you can expand the Speech Display Bar for easier viewing by tilting the device.

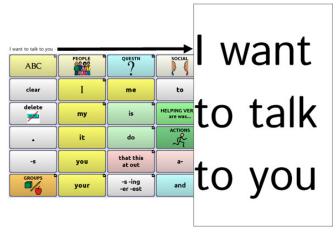

Tilting the device back will redraw the vocabulary page. For information on using and customizing the Speech Display Bar, see "Using the Speech Display Bar" on page 43.

# Setting up Switch Scanning

As an alternative to directly selecting each button on the screen, the application offers single switch and two switch scanning. To access the options for customizing a scanning technique, choose **Menu > Settings > Input > Scanning**.

| Setting             | Description                                                                                                    |
|---------------------|----------------------------------------------------------------------------------------------------|
| Enable Scanning     | Turns scanning on or off. You must turn scanning on to access the other settings.                                                                                                    |
| Switch Access       | Defines the selection method (Touchscreen<br>Only, One Switch, One Switch + Touchscreen, or<br>Two Switch), and allows you to turn auto<br>scanning on or off.                                                                                                    |
| Auditory<br>Prompts | Defines audio feedback during scanning. You can<br>set the speaker or an earphone as the audio<br>output device, adjust earphone volume, turn a<br>scanning beep on or off, set a button prompt,<br>and set the voice pitch and rate.                                  |
| Patterns            | Sets the scanning pattern to linear, row/column,<br>block, or flow and turns on or off scanning of the<br>Speech Display Bar and empty button areas. If<br>you want to customize scan patterns for the<br>user, see "Configuring Custom Scan Patterns" on<br>page 105. |
| Scan Timing         | Defines the scanning speed and the number of rescans, and turns activation delay and auto restart on or off.                                                                                                    |

### **Configuring Switches**

To use an external switch, plug the switch into either switch jack A or switch jack B on the side of the device.

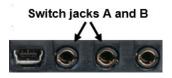

You can choose to have scanning activate automatically, or you can choose to either hold the switch or step to each location. With Auto Scan off, a switch activation is required to move the scan through each button, one at a time.

- To enable scanning, choose Menu > Settings > Input > Scanning > Enable Scanning.
- 2. Choose Switch Access > Switch Configuration.
- 3. Choose the selection method: Touchscreen Only, One Switch, One Switch + Touchscreen, or Two Switch.
- To set scanning to activate without holding a switch, choose Switch Access > Auto Scan.
- 5. To find other switch scanning options, choose **Back**.

### Setting up Touchscreen Scanning

There are times when a user is not capable of activating specific areas on the screen. For example, maybe the user does not have the pointing skills to hit one button. Using the touchscreen to scan allows the user to tap anywhere on the screen to initiate a scan of the buttons. In this scenario the device screen acts as a single switch.

- 1. Choose Menu > Settings > Input > Scanning > Enable Scanning.
- 2. Choose Switch Access > Switch Configuration.
- 3. Choose **Touchscreen Only**.
- 4. Configure other settings as appropriate.

### Selecting the Scan Pattern

To select the scan mode:

- 1. Choose Menu > Settings > Input > Scanning > Patterns > Mode. The Mode window will be displayed.
- 2. Tap the arrow to the right of the currently selected mode. A menu of mode options will be displayed.

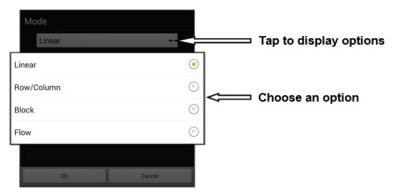

- 3. Choose Linear, Row/Column, Block, or Flow.
- 4. If you select Block or Flow, see "Using Block Scan Mode" on page 98 or "Using Flow Scan Mode" on page 99 for details.
- 5. Choose OK.

### **Using Linear Scan Mode**

A linear scan steps through the buttons from left to right beginning in the first row. When the button you want is highlighted, activate your switch.

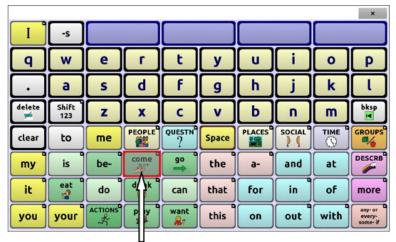

Button highlighted

To change the way a button is highlighted, see "Configuring Visual Effects" on page 114.

# Using Row/Column Scan Mode

A row/column scan highlights each row of buttons beginning with the top row and move down the screen. When the row that contains the button you want is highlighted, activate your switch.

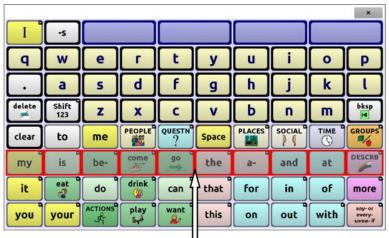

Row highlighted

The scan will then step through the buttons from left to right across the row. When the button you want is highlighted, activate your switch.

### **Using Block Scan Mode**

If you select **Block**, the Mode window will open.

To increase the number of columns or rows in a block, tap +; to decrease the number, tap –; or select "As many as possible".

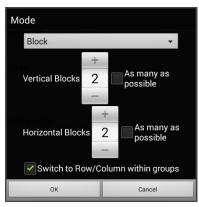

If you want a scan to switch to Row/Column mode after a block is selected, choose "Switch to Row/Column within groups".

If you want to scan by blocks only, leave "Switch to Row/Column within groups" unselected.

When you finish setting block options, choose **OK**.

A block scan highlights blocks of buttons. The blocks are defined by the settings in the Mode window. When the block that contains the button you want is highlighted, activate your switch.

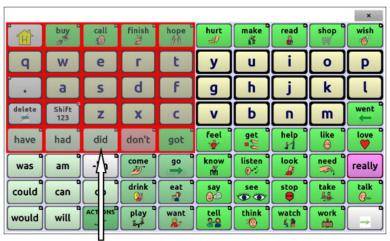

#### Block highlighted

The scan will then highlight smaller blocks, rows, or columns within the block, depending on your settings. When the button you want is highlighted, activate your switch.

### **Using Flow Scan Mode**

Flow scanning is provided as a scanning option for individuals who do not require consistency within a scan pattern.

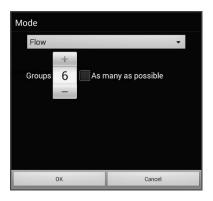

If you select **Flow**, the Mode window will open.

To increase the number of groups in a flow, tap +.

To decrease the number of groups, tap –.

Or select "As many as possible".

When you finish setting flow options, choose **OK**.

A flow scan highlights groups of buttons that flow from one row into the next. The flows are defined by the settings in the Mode window. When the flow that contains the button you want is highlighted, activate your switch.

### **Optimizing Block and Flow Scans**

Scan Optimization only works in Block Scan Mode and Flow Scan Mode. To optimize block and flow scans, Choose **Menu > Settings > Input > Scanning > Patterns**. Then turn on **Scan Optimization**.

When Scan Optimization is turned on, blocks or flows are scanned in the most efficient way on each page.

If you turn Scan Optimization off, blocks or flows will be scanned the same way on all pages.

*With Scan Optimization turned on:* Flow finds the lowest average # of scanning steps for every button on a page. Visualize the page layout in one straight line. For example, if you break the buttons on a page into 6 equal groups, it takes 5 scanning steps just to get to the 6th group. Flow adjusts the groups so the initial one is larger, spreading the groups over the page to average the number of scanning steps over the entire page more equally.

*With Scan Optimization turned off:* Flow scans equal groups of buttons on every page. Visualize the page layout in one straight line. For example, if you break the buttons on a page into equal groups, the same number of buttons will be scanned in each group.

# **Configuring Speech Display Bar (SDB) Scans**

#### To include the SDB in scans:

Selecting the SDB speaks the current text. Turn scanning of the Speech Display Bar on or off by choosing **Menu** > **Settings** > **Input** > **Scanning** > **Patterns** > **Scan SDB**.

### To include the SDB Clear button (×) in scans:

Turn scanning of the Speech Display Bar's Clear button (X) on or off by choosing Menu > Settings > Input > Scanning > Patterns > Scan Clear Button.

When Scan Clear Button is turned on, the SDB is scanned as follows:

1. When the scan reaches the SDB, the entire SDB is highlighted.

I want to watch tv 🛛 🗙

2. *With the SDB highlighted:* If the user presses the switch, the text is highlighted and spoken.

want to watch tv ×

3. *With the SDB highlighted:* If the user does nothing, the Clear Button is highlighted.

I want to watch tv

4. With the Clear Button highlighted: If the user presses the switch, the last word in the display is cleared. If the user does nothing, ★ on the Clear Button automatically changes to ◄.

I want to watch tv

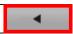

×

5. With the Clear Button showing ◄: If the user presses the switch, all the text is cleared. This is the equivalent of pressing and holding the Clear Button.

### **Configuring Empty Area Scans**

Turn scanning of empty button areas on or off by choosing **Menu** > **Settings** > **Input** > **Scanning** > **Patterns** > **Skip Empty Areas**. When selected, scanning will skip over an area without a button or a button that only has a speech message action but no text.

### **Setting Scan Timing**

Scan speed is the amount of time it takes for your device to move from one button, row, or column to the next in a scan. The default scan speed is one second. At this setting, it takes one second from the time one key is highlighted until the next key is highlighted.

To change the scan speed, choose **Menu > Settings > Input > Scanning > Scan Timing > Scan Speed**. The Scan Speed window opens.

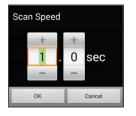

To increase the time, tap +. To decrease the time, tap –.

Or use the keyboard to enter the exact setting you want.

Choose **OK**.

### **Configuring Re-scans**

Select the number of times you want your device to scan the page automatically. Once you reach the set number of re-scans, the scan will stop until a switch is activated again.

To set the number of re-scans, choose **Menu** > **Settings** > **Input** > **Scanning** > **Scan Timing** > **Number of Re-scans**. The Number of Re-scans window opens.

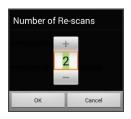

To increase the number of re-scans, tap +. To decrease the number of re-scans, tap –.

Or use the keyboard to enter the exact setting you want.

Choose OK.

### **Setting Activation Delay**

This option gives you a chance to change your mind when you have selected a button. The option is set to your scanning speed automatically.

For example, let's say your activation delay is set to one second (1.0). You scan to and select a button, then realize it is not the button you want. You have one second to activate your switch again to "de-select" the button and then scan to a new button.

To set the activation delay, choose Menu > Settings > Input > Scanning > Scan Timing > Activation Delay. The Activation Delay window opens.

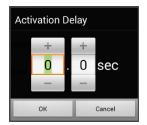

To increase the delay, tap +. To decrease the delay, tap –.

Or use the keyboard to enter the exact setting you want.

Choose **OK**.

### **Turning on Auto Restart**

This option allows you to restart a scan cycle automatically after an activation. To turn on auto restart, choose **Menu > Settings > Input > Scanning > Scan Timing > Auto Restart**.

# **Setting Auditory Prompts**

This option enables audio feedback during scanning. To set auditory prompts, choose **Menu > Settings > Input > Scanning > Auditory Prompts**.

### **Enable Auditory Prompts**

Scanning with auditory prompting turned on provides not only a visual cue, but also an auditory cue to indicate where the scan is currently.

To enable auditory prompts, choose Menu > Settings > Input > Scanning > Auditory Prompts > Enable Auditory Prompts.

If you are scanning, simply activate your switch. To retrieve a message, activate the switch again after you hear the prompt.

#### Audio Output Device

Choose Menu > Settings > Input > Scanning > Auditory Prompts > Audio Output Device. Choose either Speaker or Earphone. You can hear prompts through the device's speaker. You can also plug stereo headphones into the headphone jack on the side of the device.

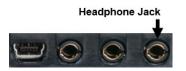

This allows you, but not others, to hear the prompts. If you are using headphones, choose the **Earphone** option.

#### **Earphone Volume**

If you select **Earphone** as the audio output device, use this option to set how loud the prompt is when using an earphone or headset. If you need to change the volume level, slide your finger along the Earphone Volume bar or tap the bar at a specific point. Then choose **OK**.

Excessive volume or sound pressure level when using earphones or headphones can cause hearing loss over extended periods of time.

#### Scanning Beep

If you prefer to hear a beep instead of an auditory prompt when you scan a key, choose Menu > Settings > Input > Scanning > Auditory Prompts > Scanning Beep.

#### **Button Prompt**

Note: Scanning Beep must be turned off to access this option.

The Button Prompt option determines whether the label or message is spoken as the button prompt. To change the setting, choose **Menu** > **Settings > Input > Scanning > Auditory Prompts > Button Prompt** and select either **Speak Label** or **Speak Message**.

#### **Row or Group Prompts**

Since these prompts may be specific to each page, use Scan Editor to name the rows or groups for prompting. For details, see "Opening the Scan Editor" on page 106.

### **Choosing a Voice**

When choosing a voice to use for the auditory prompts, it can be helpful to choose a different voice than the one the system uses for speaking messages.

To change the voice, choose Menu > Settings > Input > Scanning > Auditory Prompts > Voice Settings.

| Voice                                                  |                |            |
|--------------------------------------------------------|----------------|------------|
| Tracy (Adult Female, USA)                              |                | •          |
| Pitch                                                  |                |            |
| Rate                                                   |                |            |
|                                                        | Reset to Def   | aults Test |
| Hello, my name is Tracy, an adult female English voice | e from Acapela | a.         |
|                                                        |                |            |
|                                                        |                |            |
|                                                        |                |            |
|                                                        | Save           | Cancel     |

*Note:* Pitch is available as an option only if Acapela is selected as the synthesizer.

Tap the arrow  $\Rightarrow$  to the right of the currently selected voice to open a list of voices. Choose the voice you want. If necessary, adjust the voice's pitch or talking speed:

- 1. Slide your finger along the Pitch or Rate bar or tap a bar at a specific point.
- 2. Tap **Test** to make sure that you selected the pitch or rate you want.
- 3. If not, adjust the setting and tap **Test** again.
- 4. When the voice is set the way you want, tap **Save**.

*Note:* If you want to name an auditory prompt for a row or group, see "Configuring Custom Scan Patterns" on page 105.

# **Configuring Custom Scan Patterns**

Use the Scan Editor to create and save custom scan patterns for the user. You can set up a scan pattern for all pages in a vocabulary, then set up different patterns for specific pages, such as keyboard pages.

*Note:* If you also want to set up visual effects for the user, see "Configuring Visual Effects for Scanning" on page 114.

### **Opening the Scan Editor**

To access the Scan Editor:

- 1. Go to a vocabulary page.
- 2. Choose Menu > Edit Mode > Pages.
- 3. Choose a page. The following menu will open:

| Open             |
|------------------|
| Duplicate        |
| Set as Home Page |
| Save as Template |
| Scan Editor      |
| Rename           |
| Delete           |

4. Choose Scan Editor. The following prompt will be displayed:

| This scan pattern<br>you like to change<br>page? |        | le pages. Would<br>I pages, or just this |
|--------------------------------------------------|--------|------------------------------------------|
| All pages                                        | Cancel | Just this page                           |

- 5. Select either **All pages** or **Just this page**. The Scan Editor will open at the default top level.
- 6. **Top Level (Default)** is selected and the Scan Editor menu options appear in the lower left corner.

|                                   |                                   | Top Level (Defa | nult) |
|-----------------------------------|-----------------------------------|-----------------|-------|
| Move Up                           | Move Down                         |                 |       |
| Add SDB                           | Add Subgroup                      |                 |       |
| Create Subgroups<br>Automatically | Create All Automatic<br>Subgroups |                 |       |
| Delete Subgroups                  | Delete Group and<br>Subgroups     |                 |       |
| Edit Name & Scan<br>Mode          |                                   |                 |       |
|                                   | Save                              | Cancel          |       |

## Working with Groups and Subgroups

The Scan Editor allows you to set up groups and subgroups of buttons for scan patterns on a page. For example, a group could be a collection of three rows of buttons eight columns wide. Within that group could be a subgroup of two rows of buttons four columns wide. Within that subgroup could be a subgroup of one row of buttons two columns wide.

## Using the Scan Editor Menu Options

For an easy way to get started, select **Create Subgroups Automatically** or **Create All Automatic Subgroups**. A list of groups will appear under "Top Level".

From the list of groups, select the group you want to include in the scan. When you select a group, its name will appear in bold and the corresponding group of buttons in the preview screen will be highlighted.

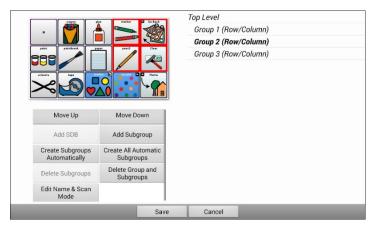

*Note:* The number of groups listed is controlled by the scan mode setting: **Menu > Settings > Input > Scanning > Patterns > Mode**.

#### Edit Name & Scan Mode

The name is what will be spoken as the auditory prompt. You can modify the name and scan mode of the selected group or subgroup.

- 1. Select Edit Name & Scan Mode.
- 2. Tap in the Name field and enter the new name.

| canning Mo | de |               |   |      |        |     |     |                                                                                                    |
|------------|----|---------------|---|------|--------|-----|-----|----------------------------------------------------------------------------------------------------|
| Row/Colum  | n  |               |   |      |        |     |     | 1                                                                                                    |
|            |    |               |   |      |        |     |     |                                                                                                    |
|            |    |               |   |      |        |     |     |                                                                                                    |
|            | _  |               |   | 0    | Quand  |     |     |                                                                                                    |
| _          |    |               |   | Save | Cancel | _   | _   | -                                                                                                    |
|            | 2  | 1 (1) (1) (1) |   |      |        |     |     |                                                                                                    |
| P          | w  | е             | r | t y  | / u    | i o | р   | ×                                                                                                    |
|            | s  | d             | f | g    | h j    | k   | I 0 | one                                                                                                    |
| а          |    |               |   |      |        |     |     |                                                                                                    |
| а          |    |               |   |      |        |     |     |                                                                                                    |
| a<br>≎     | z  | x             | с | v    | b n    | m ! | ?   | ¢                                                                                                    |
|            |    | x<br>/        | с | v    | b n    | m ! | ?   | <ul> <li>↓</li> <li>↓</li></ul> |

 If you want to change the scan mode, tap the arrow + and select the scan mode you want: Default, Linear, Row/Column, Block, or Flow.

*Note:* The scan mode that is selected by default is set in **Menu** > **Settings > Input > Scanning > Patterns > Mode**.

4. Choose Save.

#### Move Up/Move Down

Rearrange your scan groups by selecting groups and subgroups and moving them up or down in the group list.

- 1. Select a group or subgroup you want to move.
- 2. Tap Move Up or Move Down.
- 3. The selected group or subgroup will move up or down one position in the list.
- 4. Repeat steps 1 through 3 for any other groups or subgroups you want to move.

#### Add SDB

Add the Speech Display Bar SDB) to the group list.

- 1. Tap Top Level.
- 2. Tap Add SDB.
- 3. "Speech Display Bar" appears at the bottom of your group list.
- 4. Either leave "Speech Display Bar" where it is or tap **Move Up** as many times as necessary to move the SDB to the top of the list or wherever else you want it.

#### Add Subgroup

Add a subgroup to the selected group.

- 1. Tap the group.
- 2. Select Add Subgroup.
- 3. The subgroup will appear below the group or subgroup.

Group 3 (Row/Column) Group 4 Group 1 (Default) Group 5 (Row/Column)

#### **Create Subgroups Automatically**

Add subgroups to the selected group or subgroup automatically. This option creates one level of subgroups. The number of subgroups is controlled by the scan mode setting: **Menu > Settings > Input > Scanning > Patterns > Mode**.

- 1. Tap the group you want to expand.
- 2. Select Create Subgroups Automatically.
- 3. The subgroups will be listed below the group or subgroup.

#### **Create All Automatic Subgroups**

Add the maximum number of subgroups to the selected group or subgroup automatically. This option creates multiple levels of subgroups. The number of subgroups is controlled by the scan mode setting: **Menu > Settings > Input > Scanning > Patterns > Mode**.

- 1. Tap the group you want to expand.
- 2. Select Create All Automatic Subgroups.
- 3. The subgroups will be listed below the group or subgroup.

#### **Delete Subgroups**

Delete all the subgroups for the selected group.

- 1. Tap the group you want to delete.
- 2. Select Delete Subgroups.
- 3. All subgroups for the group will be deleted.

#### **Delete Group and Subgroups**

Delete the selected group and all its subgroups or delete the selected subgroup and all its subgroups.

- 1. Tap the group you want to delete.
- 2. Select Delete Group and Subgroups.
- 3. The group and its subgroups or the subgroup and its subgroups will be deleted.

#### **Creating a Custom Scan Pattern**

- 1. Go to a vocabulary page.
- 2. Choose Menu > Edit Mode > Pages.
- 3. Choose a page. The following menu will open:

| Open             |
|------------------|
| Duplicate        |
| Set as Home Page |
| Save as Template |
| Scan Editor      |
| Rename           |
| Delete           |

4. Choose Scan Editor. The following prompt will be displayed:

| This scan pattern<br>you like to change<br>page? |        | e pages. Would<br>  pages, or just this |
|--------------------------------------------------|--------|-----------------------------------------|
| All pages                                        | Cancel | Just this page                          |

- 5. Select either **All pages** or **Just this page**. The Scan Editor will open at the default top level.
- 6. **Top Level (Default)** is selected and the Scan Editor menu options appear in the lower left corner.

7. Choose **Create Subgroups Automatically**. A list of groups will appear under "Top Level".

*Note:* The number of groups listed is controlled by the scan mode setting: **Menu > Settings > Input > Scanning > Patterns > Mode**.

From the list of groups, select the group you want to include in the scan.
 When you select a group, its name will appear in bold and the corresponding group of buttons in the preview screen will be highlighted.

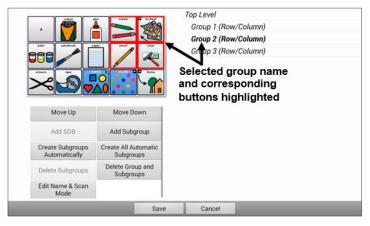

- 9. Select the menu option you want. For example, you could change the group's name and scan mode or add one or more subgroups.
- 10. When you create the basic scan pattern you want, you can refine it.

*Example:* Tapping a highlighted button on the preview screen will remove it from the scan pattern. Tapping an unhighlighted button will add it to the scan pattern.

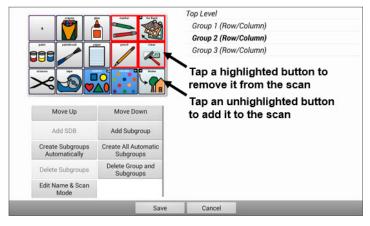

11. Choose **Menu**. Two menu options are displayed: Set as Default and Delete Scan Pattern & Quit. Choose **Set As Default**. The following prompt will be displayed:

Setting this scan pattern as the default will overwrite the scan patterns of other pages. Are you sure you wish to continue?

- 12. Choose **Yes** to confirm that you want to use this pattern.
- 13. Choose **Save**. The scan pattern you created will be applied to all pages in the vocabulary.

## Deleting a Custom Scan Pattern from One Page

If you no longer need a custom scan pattern that you applied to a page, follow these steps to delete it.

- 1. Choose Menu > Edit Mode > Pages.
- 2. Choose the page that has the custom scan pattern. The following menu will open:

| Open             |
|------------------|
| Duplicate        |
| Set as Home Page |
| Save as Template |
| Scan Editor      |
| Rename           |
| Delete           |

- 3. Choose Scan Editor. The custom scan pattern will be displayed.
- 4. Choose **Menu**. An additional menu will open.

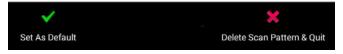

5. Choose **Delete Scan Pattern & Quit**. A confirmation prompt will be displayed.

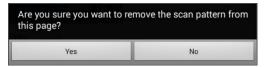

6. Choose Yes.

## **Deleting a Custom Scan Pattern from All Pages**

If you no longer need a custom scan pattern that you applied to all pages, follow these steps to delete it.

- 1. Choose Menu > Edit Mode > Pages.
- 2. Choose any page in the vocabulary that has the custom scan pattern. The following menu will open:

| Open             |
|------------------|
| Duplicate        |
| Set as Home Page |
| Save as Template |
| Scan Editor      |
| Rename           |
| Delete           |

3. Choose Scan Editor. The following prompt will be displayed.

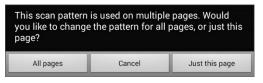

- 4. Choose either All Pages. The custom scan pattern will be displayed.
- 5. Choose Menu. An additional menu will open.

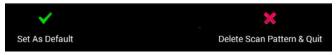

6. Choose **Delete Scan Pattern & Quit**. A confirmation prompt will be displayed.

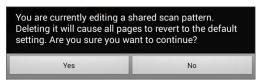

7. Choose Yes.

# **Configuring Visual Effects for Scanning**

Visual effects are used with scanning to help the user identify selected items. To access the visual effects settings, choose **Menu > Settings > Input > Visual Effects**.

| Effect                 | Description                                                                                                    |  |
|------------------------|----------------------------------------------------------------------------------------------------|--|
| Outline                | When Outline is turned on, an outline appears around the active area.                                                                                                    |  |
| Outline Color          | When Outline is turned on, Outline Color allows you to set the color of the outline.                                                                                                    |  |
| Outline Width          | When Outline is turned on, Outline Width allows you to set the width of the outline.                                                                                                    |  |
| Translucent<br>Overlay | When Translucent Overlay is turned on, a subtle trace of color appears over the active area.                                                                                                    |  |
| Overlay Opacity        | When Overlay is turned on, Overlay Opacity<br>allows you to set how clearly the underlying<br>image shows through the overlay. To allow<br>less of the underlying image to show through,<br>tap +. To allow more of the underlying image<br>to show through, tap –. Then choose <b>OK</b> . |  |
| Overlay Color          | When Overlay is turned on, Overlay Color allows<br>you to set the color of the overlay. Tap a color in<br>the color selection window. The selected color<br>appears in the circle to the right of Overlay<br>Color.                                                                         |  |
| Invert Colors          | When Invert Colors is turned on, the colors of<br>the active area are reversed. Dark areas<br>become light, light areas become dark, and<br>colors are replaced by their opposites—black<br>and white are reversed, red becomes green,<br>yellow becomes blue, etc.                         |  |

| Effect             | Description                                                                                                    |
|--------------------|----------------------------------------------------------------------------------------------------|
| Magnify            | When Magnify is turned on, the active area is magnified.                                                                                                    |
| Magnify Multiplier | When Magnify is turned on, Magnify Multiplier<br>allows you to set the amount by which the<br>active area is magnified. To increase the amount<br>of magnification, tap +. To decrease the amount<br>of magnification, tap –. Then choose <b>OK</b> . |
| Animate Effects    | When Animate Effects is turned on, the visual<br>effects visibly move or grow when an area<br>becomes active. You must turn on one or more<br>visual effects for Animate Effects to work.                                                             |

# **Using Word Finder**

Use the Word Finder feature to find the path to specific words. If you need to know if a word is included, use this feature to find where the word is stored.

#### **Setting up Word Finder**

There are two ways to use this feature: Set up a button or set up Word Finder as a menu item.

#### Setting up a Button

You can set up a button to initiate a word search.

- 1. Choose **Menu** > **Edit Mode**.
- 2. Press and hold on the button you want to modify. (Right-click if you are using the Editor.) A list of button options appears.
- 3. Choose Edit Button. The Button Properties screen appears.
- 4. Choose the **Actions** tab.
- 5. Tap or click the list arrow to open a list of actions.
- 6. Choose the action **Find Word**.
- 7. Choose Save.

*Note:* Tap the **Find Word** button again to stop Word Finder.

#### Setting up Word Finder as a Menu Item

An alternative to using a button is to set up Word Finder as a menu item. In Settings there is an option to turn Word Finder on or off.

#### Choose Menu > Settings > Word Finder > Show Menu Item.

If you choose to turn this feature on, a Word Finder menu item will appear at the bottom edge of the screen for quick access.

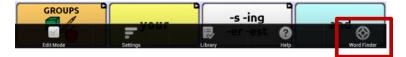

#### Setting the Display Time for Word Finder Results in the SDB

To set the amount of time each Word Finder result is displayed in the Speech Display Bar, Choose **Menu** > **Settings** > **Word Finder** > **Flip Interval**. The current interval is displayed.

- 1. To increase the interval, tap + (the plus sign) or type a higher number.
- 2. To decrease saturation, tap (the minus sign) or type a lower number.
- 3. Choose **Done** and then choose **OK**.

## **Finding Specific Words**

When you want to find where a word is used:

- 1. Either tap the **Word Finder** button you created or choose the **Word Finder** menu item. A keyboard will open.
- 2. Type the word in the colored box. Uses of the word will appear above the colored box and one or more paths to the word will appear below the colored box.

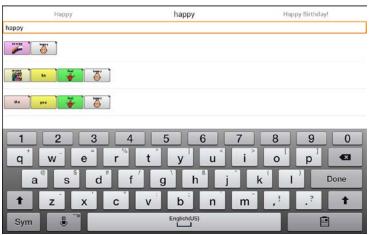

3. Tap **Done** to close the keyboard and view the paths to the word.

*Note:* To view the paths to one of the other words that are displayed above the colored box, tap the word. The path to that word will appear below the colored box.

# **Using Text Options**

Abbreviation Expansion, Word Prediction, and Automatic Capitalization provide additional tools for alternate message formulation.

## Adding, Modifying, and Deleting Abbreviations

Abbreviations can be used instead of writing the entire word. Some abbreviations have been provided in the application. Those abbreviations cannot be modified or deleted.

#### To view the existing abbreviation library:

Choose Menu > Settings > Abbreviations.

#### To add a new abbreviation:

- 1. Choose Menu > Settings > Abbreviations > Menu > New.
- 2. Enter the abbreviation to be used.
- 3. Tap Next.
- 4. Enter the text to be displayed and spoken.
- 5. Choose Save.

To use the abbreviation, open the keyboard page and type the abbreviation, followed by a period. The abbreviation should expand automatically.

#### To modify an abbreviation:

- 1. Press and hold on the entry.
- 2. Choose Edit and make appropriate changes.
- 3. Choose Save.

#### To delete an abbreviation:

- 1. Press and hold on the entry.
- 2. Choose **Delete**.
- 3. Choose **Yes** to confirm.

## **Enabling Word Prediction**

The application uses a static word prediction dictionary. North American English and British English dictionaries have been provided on the device.

#### To turn word prediction on or off:

- 1. Choose Menu > Settings > Text > Prediction.
- 2. Choose **Enable** to insert a checkmark.

To disable word prediction, choose **Enable** to remove the checkmark.

#### To select the word prediction dictionary:

- 1. Choose Menu > Settings > Text > Prediction > Dictionary.
- 2. Choose American English or British English.

#### **Enabling Automatic Capitalization**

To enable automatic capitalization:

- 1. Choose Menu > Settings > Text.
- 2. Choose Automatic Capitalization to insert a checkmark.

To disable automatic capitalization, choose **Automatic Capitalization** to remove the checkmark.

# **Restricting Access**

When you want to prevent the user from changing application settings, accessing operating system features, or using apps, you can do any of the following: Block access to application settings; block access to the operating system and apps; block access to application settings AND the operating system and apps.

- To prevent the user from accessing application settings, enable Menu Lock.
- To prevent the user from accessing operating system settings and apps, enable Kiosk Mode.
- To prevent the user from accessing application settings, operating system settings, and apps, enable both Menu Lock and Kiosk Mode.

## **Enabling Menu Lock**

To block the user's access to the menu bar, enable Menu Lock.

- 1. Choose **Menu > Settings**.
- 2. Enable **Menu Lock**. A Password prompt will be displayed with a keyboard.
- 3. Enter a password, confirm the password, and choose **Save**.

## Locking the Device

Choose **Menu** > **Lock**. The following prompt will be displayed: Enable Kiosk too?

- To lock the device and enable Kiosk mode, choose Yes.
- To lock the device without enabling Kiosk mode, choose No.

## Unlocking the Device

If Kiosk Mode is not enabled:

- 1. Choose **Menu** > **Unlock**. The Password prompt will be displayed with a keyboard.
- 2. Enter the Menu Lock password and choose **OK**.

#### If Kiosk Mode is also enabled:

- Choose Menu > Unlock. The Password prompt will be displayed with a keyboard.
- 2. Enter the Menu Lock password and choose **OK**. The following prompt will be displayed: Disable Kiosk too?
  - To unlock the device and disable Kiosk mode, choose **Yes**. You will be prompted to enter your Kiosk Mode password. (See "Creating a Kiosk Mode Password".)
  - To unlock the device and leave Kiosk mode enabled, choose No.

#### **Blocking Access to the Operating System and Apps**

Not everyone will benefit from having access to the operating system and apps. To make your NOVA chat a "closed" device that will only allow the end user to access the application, enable Kiosk Mode.

*Important!* If the Kiosk Mode option is not available, you have a dedicated device with an operating system older than Android 5. You must purchase a key to unlock the system. Contact Saltillo for details.

#### **Creating a Kiosk Mode Password**

If you want to require a password to disable Kiosk Mode, do the following *before* you enable Kiosk Mode.

- 1. Choose Menu > Settings > System > Kiosk Mode.
- 2. Choose **Require Password**. A Password prompt will be displayed with a keyboard.
- 3. Enter a password, confirm the password, and choose **Save**.

## **Enabling Kiosk Mode**

To block the user's access to the operating system and apps, enable Kiosk Mode.

- 1. Choose Menu > Settings > System > Kiosk Mode.
- 2. Enable **Kiosk Mode**. The following prompt will be displayed: Lock menu too?
  - To enable Kiosk Mode and Menu Lock, choose **Yes**.
  - To enable Kiosk Mode and leave Menu Lock disabled, choose No.

## **Disabling Kiosk Mode**

If Menu Lock is not enabled:

- 1. Choose Menu > Settings > System > Kiosk Mode.
- 2. Disable Kiosk Mode.

If Menu Lock is also enabled:

- 1. Choose **Menu**. The Unlock menu option will be displayed.
- 2. Choose Unlock.
- 3. Enter the Menu Lock password. The following prompt will be displayed: Disable Kiosk too?
- 4. To disable Menu Lock and Kiosk Mode, choose Yes.

*Note:* If you set a Kiosk Mode password, you will be prompted to enter the password.

## **Resetting Your Passwords**

If you forget your Menu Lock password, enter **BOSCO** to overwrite the existing password.

If you set a Kiosk Mode password and you forget it, enter **bazinga** to overwrite the existing password.

# **Creating and Loading Profiles**

Profiles provide a snapshot of the current settings of the system to be saved for easy access at a later time. You can save multiple profiles to be used when needed. Creating multiple profiles allows you to switch between groups of settings. A button action is also provided to allow you to change settings by using a button without navigating the menus.

## **Creating a Profile**

- 1. Choose Menu > Settings > Profiles > New.
- 2. Give your profile a name (for example, morning settings).
- 3. Make all of the setting changes that you want associated with this profile. This includes the vocabulary file, settings, language, etc.
- 4. Choose **Menu > Settings > Profiles > Save**.
- 5. Your new profile has been created with all current settings.

To create a second profile (for example, afternoon settings), repeat these steps, making new settings changes to associate with this new profile.

## Loading a Profile

You can load profiles by navigating menus or by choosing a button.

#### To load a profile using menu options:

Choose **Menu > Settings > Profiles > Load**. Choose the appropriate profile.

#### To load a profile using a button action:

- 1. Choose **Menu** > **Edit Mode**.
- 2. Press and hold the button. (Right-click if you are using the Editor.)
- 3. Choose Edit Button.
- 4. Add a label, message, and icon as needed.
- 5. Choose the **Actions** tab, and then choose **Add an action** to open a menu.
- 6. Choose Select Profile.
- 7. Choose the appropriate profile.
- 8. Choose Save twice.

If you create multiple profiles and load them using a button action, you can switch between profiles without navigating the menus.

## **Deleting a Profile**

Choose **Menu > Settings > Profiles > Delete**. Choose the profile to delete from the list.

## **Restoring Default Profile Settings**

At any time, you can restore the default settings. Choose **Menu** > **Settings** > **Profiles** > **Load**. Then choose **Load Default Settings**.

# **Changing Languages and Voices**

You can change languages and voices.

- 1. Choose Menu > Settings > Language.
- 2. Choose the appropriate language.
- 3. Changing the language provides alternative voices.
- 4. For details on changing the voice, see "Selecting a Synthesizer and Voice" on page 85.

# **Changing Display Settings**

The screen brightness and timeout settings can be set in Display Settings. Choose **Menu > Settings > System > Display Settings**.

| Setting           | Description                                                                                                    |
|-------------------|----------------------------------------------------------------------------------------------------|
| Brightness        | Brightness provides a slide bar for manually setting<br>the brightness or an option to have the system<br>automatically set the brightness. If you prefer the<br>device to adjust the brightness automatically, check<br>the Automatic Brightness option. |
| Screen<br>Timeout | Screen Timeout determines the amount of time it<br>takes for the screen to turn off automatically after a<br>period of inactivity. Options range from 15 seconds to<br>1 hour.                                                                            |

# Setting the Date and Time

You can set the date and time from the Settings menu, and you can create a button that speaks and displays the current date and time.

## **Changing Date and Time Settings**

Choose **Menu > Settings > System > Date and Time**. Then set the date, time zone, time, and the appropriate date and time formats.

## **Creating a Date/Time Button**

*Note:* Be sure that the Date and Time setting is correct before creating a date/time button. See "Changing Date and Time Settings".

To create a button that displays and speaks the current date and time:

- 1. Choose **Menu** > **Edit Mode**.
- 2. Press and hold the button you want to modify. (Right-click if you are using the Editor.)
- 3. Choose Edit Button to display the Button Properties.
- 4. Choose the **Actions** tab.
- 5. Tap or click the list arrow = to open a list of actions.

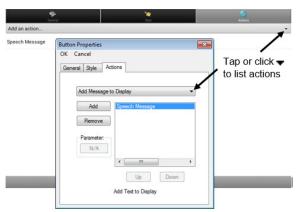

- 6. From the list of actions, choose Add Time/Date to Display.
- 7. Remove any existing actions for the button that do not apply.
- 8. Choose the General tab and add a label or/and symbol.
- 9. Choose the **Style** tab and set the appropriate style.
- 10. Choose Save.

When you choose the button, it should speak and show the date and time in the Speech Display Bar.

# Adjusting Audible and Haptic Feedback

Haptic feedback is only available on the NOVA chat 5 device. Audible feedback is available on all NOVA chat devices.

The application provides an option to have an audible and/or vibration sensation when a button is activated. The vibration sensation option setting is called haptic feedback.

To add haptic or audible feedback:

Choose Menu > Settings > System > Sound Settings.

**Audible Selection** provides an audible click when navigating through NOVA chat menus.

Haptic Feedback vibrates to indicate screen touches.

To add button clicks for vocabulary page activations: Choose Menu > Settings > Input > Beep on Button Press.

# **Analyzing Language Development**

You can use the data logging capabilities of your device to collect information on a person's language development. Then you can upload that information to the Realize Language website.

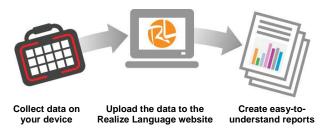

This process allows you to monitor, measure and maximize the person's use of the device.

## Using the Realize Language Website

Realize Language is a subscription-based online service that organizes and analyzes information and presents the results in easy-tounderstand graphic formats that provides valuable insights into each person's language development. With this service you can

- Track the person's progress and communication development over time
- Compare different aspects of communication automatically
- Create a detailed summary of performance
- Share information with others
- Quickly create reports that anyone can understand

To learn more, go to the Realize Language website: https://realizelanguage.com/info/

To view or download the Realize Language Starter's Guide, go to https://realizelanguage.com/info/support

#### For Customer Support:

If you have a problem with the Realize Language website, email support@realizelanguage.com

If you have a problem with your device, call Saltillo technical support at 1-800-382-8622 or email service@saltillo.com.

## **Creating a Privacy Password**

Data logging provides the option to create a privacy password to protect the data you collect against unauthorized access.

1. Choose **Menu > Settings > Data Logging**. The first time you use Data Logging, the following message will appear:

Data logging collects personal communication. You may now set up a privacy password to protect your communications from being shared without your permission.

- Choose Continue to close the message and open a keyboard for creating a privacy password.
- 3. Enter a password and choose Next.
- 4. Enter the password again to confirm it and choose **Save**. The Data Logging menu will open.

## **Turning Data Logging On or Off**

When data logging is turned on, your device collects language usage data which you can upload to the Realize Language website for webbased analysis or save to a file to analyze manually.

From the Data Logging menu, select **Data Logging**. A green checkmark will appear to indicate that data logging is turned on.

| ) |
|---|
| ) |
| ) |
| ) |
| ) |

*Note:* To turn data logging off, select **Data Logging** to remove the green checkmark.

When data logging is turned on, the data logging icon appears in the Speech Display Bar.

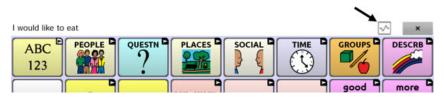

*Important!* If you plan to use the Realize Language website to analyze data, set up a person before you start collecting data.

## **Uploading Data for Analysis**

After you turn data logging on, your device will start collecting usage data. Your next step is to upload that data to the Realize Language website for analysis. You can initiate uploads manually any time or choose to allow data to upload automatically every 24 hours.

*Note:* Data logging and data uploading (collection) operate independently. If you turn off data logging, data collected since the last upload can still be uploaded manually or automatically as long as a network connection is available. If you disable data uploading, you can still collect data for analyzing manually.

## **Configuring Data Uploading**

*Note:* You must be connected to WiFi to upload data.

- Choose Realize Language from the Data Logging menu. The first time you select Realize Language, the following message will appear: "Access to personal communication requires authorization. Please enter your privacy password." Choose OK. A keyboard will open, prompting you to enter your privacy password.
- 2. Enter your privacy password and choose **OK**. Another keyboard will open, prompting you to enter your Realize Language account email address and Realize Language account password.

| Realize Language email:    |  |
|----------------------------|--|
| Realize Language password: |  |
| Reset Password             |  |

- 3. Enter your Realize Language account email address and choose **Next**. The highlight moves to the Realize Language Password field.
- 4. Enter your Realize Language account password and choose **OK**. The device will be connected to the Realize Language website, and the Account/Upload screen will be displayed.

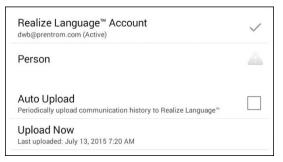

5. The screen will display your Realize Language account email address; the currently selected person (the person with whom

collected data will be associated) or a warning icon A if no person is selected; the Auto Upload checkbox; and the Upload Now button with the date and time of the last data upload.

6. At this point you can select a person, set up automatic data uploads, or initiate uploads yourself.

## **Selecting a Person**

A warning icon A following "Person" indicates that no person is selected. If you collect data before selecting a person, that data will be associated with a "default user". The best practice is to select a person immediately.

1. From the Account/Upload screen, choose **Person**. The Person list will be displayed.

| Person |        |            |
|--------|--------|------------|
| ken    |        | $\bigcirc$ |
| mary   |        | $\odot$    |
| Ray    |        | $\odot$    |
| roy    |        | $\odot$    |
| Susan  |        | $\odot$    |
|        | Cancel |            |

2. Select the person with whom you want to associate data. The following message will appear.

Logged data exists that is not associated with a person. Do you want it associated with [person]?

3. Choose **Yes**. The name you select will appear under "Person", and a checkmark will replace the warning icon.

*Hint:* At any time, you can choose **Person** to open the Person list and select a different person.

## Setting up Automatic Data Uploads

From the Account/Upload screen, select **Auto Upload** to insert a checkmark. Data collected since the last upload will upload immediately, and data will continue to upload automatically every 24 hours.

To set a specific upload time, deselect Auto Upload and then select it again at the time of day you want data uploaded. For example, if you want data to upload automatically at 5:00 each day, select **Auto Upload** at 5:00 on any given day. From that point, data will be uploaded at 5:00 each day.

*Note:* When you want to analyze data before the automatic upload time, you can choose **Upload Now** at any time.

*Note:* If you want to initiate all data uploads yourself, leave this option unselected and use Upload Now each time you want to upload data.

## Initiating an Immediate Data Upload

Any time you want to upload data immediately, choose **Upload Now**. Data collected since your last upload will be uploaded immediately. The button label will change to "Uploading" while the upload is in progress. When the upload is complete, "Upload Completed" will appear near the bottom of the screen.

Note: You can use Upload Now even if Auto Upload is selected.

## Saving Data to a File to Analyze Manually

Save usage data to a file when you want to analyze it manually instead of uploading it to the Realize Language website for analysis.

#### To save data to a file:

1. From the Data Logging menu, choose **Save Data to File**. The following prompt will appear.

Access to personal communication requires authorization. Please enter your privacy password.

- 2. Choose **OK**. The keyboard will be displayed with the cursor in the Password field.
- 3. Enter your privacy password and choose **OK**.

The Save to File screen shows the current person under "Person". To create a file for a different person, select the list box arrow and select a different person.

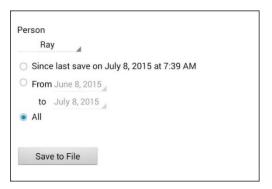

- 4. Select an option: "Since last save on", "From / to", or All.
- 5. Choose **Save to File**. The following message will appear: "Data logging collects personal communication. Do you want to save personal communication?"
- 6. Select Yes. "File Saved" will appear near the bottom of the screen.
- 7. You can then view the file on your device or computer.

#### To view the file on your device:

If you have an app that can read text files, navigate to the file on your device. The path to the file varies by type of device.

#### To view the file on your computer:

- Connect a USB cable between your device and the computer. Give the device a moment to connect to the computer. The device screen will display "Transfer Mode", and the computer will display a window with several options.
- 2. Click Open device to view files.
- 3. Locate the file by navigating to the **ChatPC** folder, and then the **log** subfolder. The filename will begin with the person's name, followed by the date and time.
- 4. View the file by opening it in a program installed on the computer.

## **Clearing Usage Data**

To clear usage data for a person:

1. Choose **Clear Log** from the Data Logging menu. The Person to Clear window will be displayed.

| Person to clea | na na Kapadi like<br>N |            |
|----------------|------------------------|------------|
| Default perso  | n                      | $\odot$    |
| ken            |                        | $\bigcirc$ |
| mary           |                        | $\bigcirc$ |
| Ray            |                        | ۲          |
| roy            |                        | $\bigcirc$ |
| Susan          |                        | $\bigcirc$ |
| All people     |                        | $\bigcirc$ |
|                | Cancel                 |            |

2. Choose the person whose usage data you want to clear.

*Note:* A green dot will appear to the right of the person who is selected currently. You can choose that person, a different person, or **All People**.

- 3. When you select a person, the following confirmation prompt will appear: "Clear log for [*person*]?"
- 4. Choose Yes.

## **Changing or Removing Your Privacy Password**

By default, each time you save data to a file, you enter a password. Entering a password helps ensure privacy—only you will be able to view the data. You can change this privacy password as often as you want, or you can eliminate the need for a privacy password.

#### To change your privacy password:

This procedure changes your data logging password only. It does *not* change your Realize Language account password.

- 1. Choose **Change Privacy Password** from the Data Logging menu.
- 2. Enter your old privacy password and choose Next.
- 3. Enter your new privacy password in the New Password field and choose **Next**.
- 4. Enter your new privacy password again in the Confirm Password field and choose **Next**.
- 5. Choose Save.

#### To remove your privacy password:

If you prefer not to enter a password each time you save data to a file, use this procedure. Keep in mind, however, that you will also lose the privacy protection a password provides.

- 1. Choose Change Privacy Password from the Data Logging menu.
- 2. Enter your old privacy password and choose Next.
- 3. Leave the New Password field blank and choose **Next**.
- 4. Leave the Confirm Password field blank and choose Next.
- 5. Choose Save.

# **Taking Pictures**

From the home screen or Apps folder, tap the **Camera** shortcut **O**.

Using the display as a viewfinder, compose your photo by aiming the lens at the subject.

To take the photo, tap the **Camera** button.

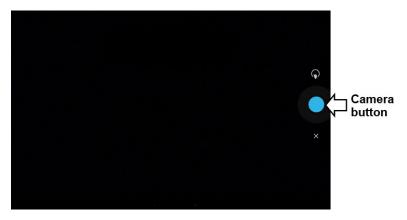

*Note:* The Camera button may look different on your device.

# **Updating the Application**

Be sure to check for available software updates on a regular basis. You must be connected to WiFi to download updates automatically. To enable WiFi, be sure that Kiosk Mode is disabled, choose **Home** > **Settings** > **WiFi**, and turn WiFi on.

#### Downloading and Installing Updates Automatically

The "Allow WiFi Download" and "Auto Install" options are selected by default on your device. Leave both options selected. To verify that the options are selected:

#### 1. Choose Menu > Help > Check for Updates > Menu.

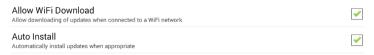

2. If either option is not selected, select the box to insert a green checkmark.

#### To check for, download, and install updates:

- 1. Choose **Menu** > **Help**. The Help screen will be displayed.
- Choose Check for Updates. A screen will show "Check Now" along with the current software version, when you last checked for updates, and the date and time of the last update.

1.12.0-62-gb3dd24c

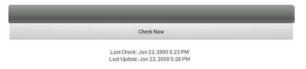

- 3. To check for available updates, choose **Check Now**.
- 4. When the system finds one or more updates to install, a window will give you the option to install the update software or cancel.
- 5. Choose **Install**. "Installing" will be displayed below a progress bar while the installation is in progress.

*Note:* The number of updates to install can vary. When prompted, follow the on-screen instructions.

6. When the installation is complete, the screen will show "The Update Completed Successfully".

# Alternative #1: Download Updates Automatically and Install Them Manually

*Note:* You must be connected to WiFi to download updates automatically.

Leave "Allow WiFi Download" selected, but de-select "Auto Install". To do this, choose **Menu** > **Help** > **Check for Updates** > **Menu**.

Update files will download automatically, but will not be installed. The next time you restart the device, "Check Now" will be displayed on the screen. Choose **Check Now** and then select the update.

#### Alternative #2: Download and Install Updates Manually

De-select both "Allow WiFi Download" and "Auto Install". Choose **Menu** > **Help** > **Check for Updates**. Choose **Check Now** and select the available update(s).

# **Backing Up and Restoring Vocabulary Files**

It's important to back up your vocabulary files to guard against losing changes you made. If a problem occurs, you can then restore the backed up file to your device or the Editor.

*Note:* When you perform a backup, you will overwrite your existing backup file.

## Backing up a Library in the Editor

- 1. Click Library.
- 2. Click **Backup**.
- 3. Type **Yes** to proceed.
- 4. Click **Continue**.

### Backing up a Library on the Device

- 1. Choose Menu > Library.
- 2. Choose Menu > Backup.
- 3. Choose Yes to proceed.
- 4. When the backup is complete, choose **OK**.

## Restoring a Library to the Editor

- 1. Click Library.
- 2. Click Restore.
- 3. Type **Yes** to proceed.
- 4. Click Continue.

#### **Restoring a Library to the Device**

- 1. Choose Menu > Library.
- 2. Choose Menu > Restore.
- 3. Choose **Yes** at the overwrite prompt.
- 4. Choose **Yes** at the restart prompt.
- 5. When the restore is complete, choose **OK** to restart the device.

# **Transferring Vocabulary Files**

To transfer vocabulary files between the device and the Editor:

- 1. Start Chat Editor.
- Attach a USB cable to the device and to the computer that is running the Editor. The device screen will display "Transfer Mode".
- 3. In the Editor, select Library to open the Resource Browser.
- 4. From the Resource Browser, select **Transfer**, and then select **Vocabs To/From Device**.

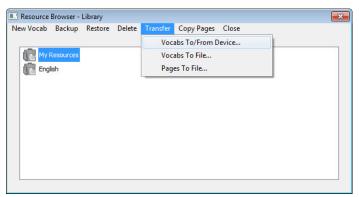

5. From the Transfer screen you can copy customized vocabulary files from the device to the Editor or from the Editor to the device.

| Chat Editor Files                                                              | Vocabs on Device: GT-P7510                                                     |
|--------------------------------------------------------------------------------|--------------------------------------------------------------------------------|
| ChatPower48 PCS_Copy  MultiChat 15 Adolescent SS_Cop  WordPower30 PCS_Copy  To | ChatPower48 PCS_Copy<br>MultiChat 15 Addescent SS_Copy<br>WordPower30 PCS_Copy |
| <                                                                              | To Editor                                                                      |
| < >                                                                            |                                                                                |

## Copying Vocabulary Files from the Device to the Editor

From the Transfer screen, select the vocabulary file or files you want to transfer from the device to the computer and click the **To Editor** button.

When the transfer is complete, the name of the file should be listed in the Chat Editor section of the Transfer screen. Click **Done**.

If you are finished transferring files, disconnect the USB cable from the device and the computer. Return to NOVA chat.

## **Copying Vocabulary Files from the Editor to the Device**

From the Transfer screen, select the vocabulary file or files you want to transfer from Chat Editor to the device and click the **To Device** button.

When the transfer is complete, the name of the file should be listed in the Vocabs on Device section of the Transfer screen. Click **Done**.

If you are finished transferring files, disconnect the USB cable from the device and the computer.

# Troubleshooting

# Amplifier no longer produces sound / The volume is limited to just the device's speakers.

Airplane Mode may have been turned on, sound may be turned off, or the Bluetooth connection to the amplifier was lost.

To make sure Airplane Mode is off, press and hold the device's power button. If Airplane Mode shows "Airplane mode is ON", tap **Airplane Mode** to turn it off.

To make sure sound is turned on, press and hold the device's power button. If Silent Mode shows "Sound is OFF", tap **Silent Mode** to turn sound on.

#### The device doesn't connect to the amplifier

Verify that the connection is enabled by choosing **Menu > Settings > System > Bluetooth Settings** and verify that **Use with Amplifier** is selected.

#### If the connection was already enabled:

Choose **Back** and choose **Yes** to confirm that you want to close the application. Then reopen the application.

If the device still doesn't connect:

# Choose Menu > Settings > System > Bluetooth Settings > Connect to Amplifier.

The device will list all available amplifiers. Each amplifier name includes the amplifier's serial number to help you identify it.

Look for the serial number on the amplifier, and then find the amplifier name that includes that serial number in the list.

Choose the amplifier you want to use. The device will connect to the amplifier you choose.

#### Can't Find the Library Menu

If the Library menu is not showing, exit Edit Mode.

#### **Resetting NOVA chat**

Try a soft reset by cycling power with the device's power button. A hard reset is *not* recommended.

#### No Speech

Check the volume control on the edge of device. If that is not the problem, choose **Menu > Settings > Speech Output** and make sure Speech Off is not checked.

# No Speech and the message is not going to the Speech Display Bar when pressing buttons

This can be caused if a dwell time has been added. To check the timing, choose **Menu > Settings > Input > Timing** and check to see if an Acceptance or Release time has been set.

## **Clearing and Restoring Customizations**

Although most systems are purchased with one end user, there are times that devices are shared among more than one person. This can occur when systems are used in schools or libraries. In these cases, the vocabulary and settings will need to be cleared between device users.

#### **Clearing Custom Vocabulary**

- 1. Choose Menu > Library > Menu > Delete.
- 2. Check each file in the list (the list contains only custom files).
- 3. Choose Delete.
- 4. Choose **Yes** to confirm.
- 5. NOVA chat should now contain only the Saltillo-provided default vocabulary files.

#### **Restoring the Default Settings**

- 1. Choose Menu > Settings > Profiles > Load.
- 2. Choose Load Default Settings.
- Manually set up the appropriate synthesizer and voice by choosing Menu > Settings > Speech Output > Voice.

# **Removing Downloaded Apps and Files**

If you suspect that the device user may have downloaded new apps that should be deleted from the system, contact Saltillo for details or visit our Support site for details on removing these items.

**Images** can be removed manually by choosing the Gallery App, pressing and holding on each image, and choosing to delete them.

**Music** that has been added to the device can be removed by going to the Music app, pressing and holding on the song, and choosing to delete it.

**Videos** that have been added to the device can be removed by going to the Video app, pressing and holding on the video, and choosing to delete it.

# **Care and Maintenance**

Your device is intended for use in normal communication situations. It is not waterproof, so use extreme caution when using it around water. As with most electronic devices, you should *never* use the device when you are actually in the water (for example, a pool or bath).

For information on cleaning and disinfecting your device, see "Cleaning and Disinfecting Your Device" on page 38.

When charging the device, use only the AC charger that came with the device. The batteries for the device are not field replaceable, and the system will need to be returned to Saltillo Corporation (USA) for servicing.

Replacement and repair of any electronic components of your device should only be done by qualified service personnel. Please call 1-800-382-8622 or email service@saltillo.com to obtain a Return Authorization prior to sending any component to Saltillo.

Shipping address (USA customers):

Saltillo Corporation Attn: (Insert RA # here) 1022 Heyl Road Wooster, OH 44691

Non-USA customers: Contact your local distributor for repair details.

If you discard all or part of your device, dispose of all electronic components according to local regulations.

Customers in Europe need to follow the WEEE European Battery Directive for details regarding disposal of components.

# Warranty

Saltillo Corporation warrants the NOVA chat device to be free from defect in material and workmanship under normal use for the device warranty period of one year from date of purchase.

Please contact the Saltillo Service department (1-800-382-8622, option 1) prior to making alternations to the NOVA chat device for mounting, transportation, etc.

All warranty service should be arranged through Saltillo Corporation prior to sending a system back. Please call the company at 1-800-382-8622, option 1, or email at service@saltillo.com to obtain a Return Authorization number prior to sending the system to Saltillo.

If replacement is necessary, the replacement device may be a new or reconditioned device of equal value.

*Note:* Saltillo Corporation considers bending of the unit, submerging it into liquid of any kind, or any breaks and/or cracks in the LCD screen to be misuse. However, will cover one such incident per warranty year.

Shipping address (USA customers):

Saltillo Corporation Attn: (Insert RA # here) 1022 Heyl Road Wooster, OH 44691

Non-USA customers: Contact your local distributor for repair details.

# Index

## 4

4-Basic (vocabulary file) 51

## A

Abbreviations 118 Acapela Vocal Smileys 87 Access Blocking settings 120 Accessibility Activating buttons on touch or release 89 **Options 89** Preventing double selection of button 90 Setting button activation time 89 Setting up a button beep 90 Setting up a button visual indication 90 Actions Adding or modifying button actions 74 List of available button actions 75 Activation delay 103 Airplane Mode Turning Bluetooth on and off 26 Turning on and off 142 Amplifier Charging 20, 21 Reconnecting to device 25 **Troubleshooting 142** Turning on/off 24 Analyzing data manually 132

Application Menus 45 Opening/closing 41 Using the screen 42 Apps Adding shortcuts to apps 40 Removing downloads 144 Audible and haptic feedback 126 Auditory prompts Setting 103 Using device speaker 104 Using headphones 104 Auto restart scanning 103 Automatic capitalization 119 Automatic uploads 132

## В

Back icon 18 Backing up vocabulary files 139 Basic Scan 52 Batterv Charging 21 Status 21 Bluetooth Turning on and off 26 Button sequences Capturing in Chat Editor 59 Buttons Activating buttons on touch or release 89 Adding Acapela Vocal Smileys 87 Adding or modifying actions 74 Changing label/message 62 Copying and pasting 78

Hiding 68, 69 Hiding all button images 69 Hiding multiple buttons 69 List of available actions 75 Modifiers 73 Modifying color saturation 71 Modifying styles 70, 71, 72 Moving images to and from device 67 Overriding a style 72 Preventing double selection 90 Prioritizing 79 Rearranging 79 **Resizing 79** Setting activation time 89 Setting auditory prompts 104 Setting up a beep 90 Setting up a visual indication 90

## С

Camera 136 Capitalization Automatic 119 Charging the device and amplifier 19 Chat Editor Capturing button sequences 59 Configuring 56 Differences from device 58 Enabling speech 57 Installing 55 Opening 57 Overview 55 Using vocabulary files with 57 Cleaning and disinfecting Routine 38 Use by multiple clients 38 Closing the application 41 **Communication Journey** Aphasia 52 Controlling volume 27 Copying Copying vocabulary files from device to Editor 141 Copying vocabulary files from Editor to device 141 Copying and pasting buttons 78 Customer support NOVA chat 11 Realize Language 127 Customizing 61 Creating a custom scan pattern 110 Creating custom scan patterns 105 Deleting a custom scan pattern from all pages 113 Deleting a custom scan pattern from one page 112 Using Scan Editor 106, 110 Customizing a scan pattern 110

## D

Data logging Changing privacy password 135 Clearing a data log 134 Creating a privacy password 128 Overview 127 Removing privacy password 135

Saving data to a file 132 Selecting a person 131 Turning on data logging 128 Uploading data 129 Data uploads Automatic 132 Configuring 130 Immediate 132 Deleting a custom scan pattern from all pages 113 Deleting a custom scan pattern from one page 112 Device Changing orientation 91 Charging 19 Controlling volume 27 Customer support 11 Differences from Chat Editor 58 Moving images to and from 67 NOVA chat 10 features 15 NOVA chat 12 features 16 NOVA chat 5 features 13 NOVA chat 8 features 14 Turning on/off 23 **Disinfecting device** Routine 38 Use by multiple clients 38 Display Adjusting brightness 124 Adjusting horizontal calibration 124 Adjusting screen timeout 124 Changing settings 124

Downloads Removing 144

#### Ε

Earphones Setting volume 104 Edit Mode Turning on/off 60 Emoticons Adding Acapela Vocal Smileys 87 Essence (vocabulary file) 53

## F

Feedback Adjusting audible and haptic feedback 126 Files Removing downloads 144

## G

Gestures Changing page applicability 83 Editing or removing 83 For all pages 84 For single page 83 Overview 83 Turning on or off 83 Groups and subgroups Scanning 107

## Н

Handle Removing NOVA chat 10 handle 32 Removing NOVA chat 12 handle 32 Headphones Auditory prompts 104 Setting volume 104 Headpointing Visual effects 114 Home button 18 Home icon 18 Home screen Adding shortcuts 40 Status bar 40 Using 40

## I

Images Moving to and from device 67 Importing Images 67 Instructional materials Capturing button sequences 59

#### Κ

Keyboards Options 81 Kiosk Mode 121

#### L

Language Changing 124 Language development Analyzing 127

#### Μ

Maintenance 145 Menu icon 18 Menu Lock 120 Menus Using application menus 45 MultiChat 15 53 myCore (vocabulary file) 54 myQuickChat 54

#### 0

Opening the application 41 Orientation Changing device orientation 91 Changing settings 91 Orientation tilt with the SDB 92 Setting in Chat Editor 58

#### Ρ

Pages Adding a grid 81 Animating transitions 81 Copying 80 Copying from different vocabulary 81 Creating 80 Creating from template 80 Password Changing privacy password 135 Removing privacy password 135 Profiles Creating 123 Deleting 124 Loading 123 Restoring settings 124 Pronunciation Adding Acapela Vocal Smileys 87 Adding words to dictionary 86

## R

Realize Language Customer support 127 Overview 127 Selecting a person 131 Uploading data 129 Reconnecting the amplifier 25 Restoring vocabulary files 139 Restricting access 120

## S

Saturation Modifying button color saturation 71 Saving data to a file 132 Scan Editor 106 Creating a custom scan pattern 110

Deleting a custom scan pattern from all pages 113 Deleting a custom scan pattern from one page 112 Scan Editor menu 107 Scanning Activation delay 103 Adding a beep 104 Auto Restart 103 Block 98 Clear button 100 Creating a custom scan pattern 110 Creating custom patterns 105 Deleting a custom scan pattern from all pages 113 Deleting a custom scan pattern from one page 112 Empty areas 102 Flow 99 Groups and subgroups 107 Linear Scan 96 Options 93 Rescans 102 Row/Column 97 Scan Editor 106, 110 Scan Editor menu 107 SDB 100 Setting auditory prompts 103 Setting patterns 95 Switch scanning 93 Timing 102 Using the touchscreen 94 Visual effects 114

SDB See Speech Display Bar Settings Creating profiles 123 Shortcuts Adding 40 Adding shortcuts to apps 40 Adding shortcuts to widgets 40 Removing 40 Speaker Auditory prompts 104 Speech Adding a delay between words 85 Adding Acapela Vocal Smileys 87 Configuring speech modes 86 **Overview 85** Selecting a synthesizer 85 Selecting a voice 85 Troubleshooting 143 Speech Display Bar Adding Acapela Vocal Smileys 87 Application screen 42 Changing settings 43 Changing style options 44 Configuring for scanning 100 Using 43 Spelling (vocabulary file) 54 Stand Adjusting NOVA chat 10 stand 29 Adjusting NOVA chat 12 stand 30 Adjusting NOVA chat 5 stand 28 Adjusting NOVA chat 8 stand 29 Reattaching NOVA chat 12 stand 31

Removing NOVA chat 10 stand 29 Removing NOVA chat 12 stand 31 Removing NOVA chat 8 stand 29 Status bar 40 Strap Attaching to NOVA chat 10 35 Attaching to NOVA chat 12 36 Attaching to NOVA chat 5 34 Attaching to NOVA chat 8 35 Stylus Using with touchscreen 37 Switch scanning 93 Switches Configuring 94 Options 93 Synthesizer Selecting a synthesizer 85

## Т

Template Creating page from template 80 Text options Abbreviations 118 Automatic capitalization 119 Word prediction 119 Tilt Orientation tilt with the SDB 92 Time and date 125 Touchscreen Cleaning 37 Disinfecting 37 Stylus 37 Using 37 Using to scan 94 Troubleshooting Airplane Mode 142 Amplifier 142 Speech 143 Turning Bluetooth on and off 26

## U

Updates Automatic updates 137 Download from website 137 Uploads Automatic 132 Immediate 132

### V

Visual effects Scanning and headpointing 114 VocabPC 54 Vocabulary files 4-Basic 51 Backing up and restoring 139 Basic Scan 52 Choosing 46 Clearing custom files 143 **Communication Journey** Aphasia 52 Copying from device to Editor 141 Copying from Editor to device 141 Creating gestures 84 Customizing 61

Essence 53 List of available files 48 Modifying button styles 72 MultiChat 15 53 myCore 54 myQuickChat 54 Spelling 54 Transferring between device and editor 140 VocabPC 54 WordPower 49 WordPower108 51 WordPower20 Simply 49 WordPower24 49 WordPower24 with Phrases 50 WordPower30 50 WordPower42 50 WordPower42 Basic 50 WordPower48 50 WordPower60 51 WordPower60-Basic 51 WordPower80 51 Vocal Smileys 87 Voice Adding Acapela Vocal Smileys 87 Changing 124 Selecting a voice 85 Setting auditory prompts 105 Volume **Controlling 27** 

#### W

Warranty 146

Widgets

Adding shortcuts to widgets 40

Word Finder 116

Word prediction 119

WordPower 49

WordPower108 51

WordPower20Simply 49

WordPower24 49

WordPower24with Phrases 50

WordPower30 50

WordPower42 50

WordPower42 Basic 50

WordPower48 50

WordPower60 51

WordPower60-Basic 51

WordPower80 51

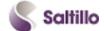

Saltillo Corporation 2143 Township Road 112 Millersburg, OH 44654 Phone: 1-800-382-8622 Fax: 330-674-6726 Website: www.saltillo.com